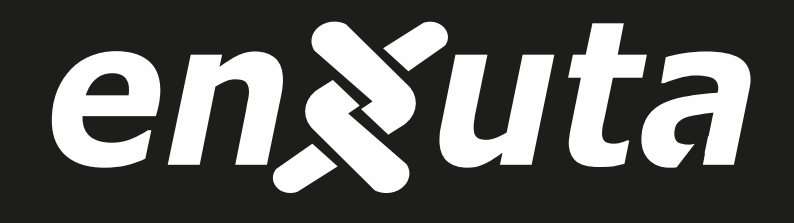

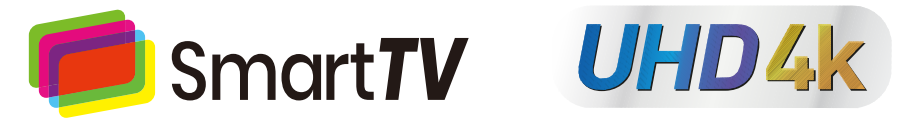

# **MANUAL DE INSTRUCCIONES**

MODELOS: LEDENX1265SDE4KW

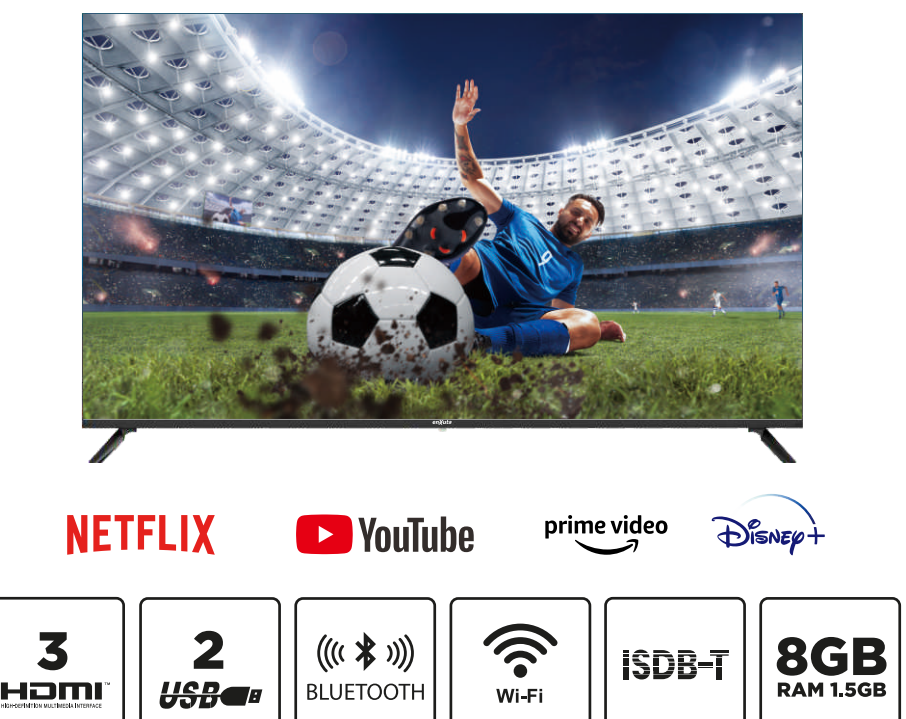

POR FAVOR. LEA ESTAS INSTRUCCIONES ANTES DE USAR SU TELEVISOR Y **GUARDELO PARA FUTURAS REFERENCIAS.** 

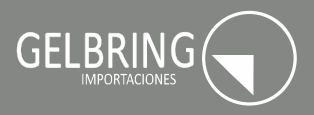

#### Instrucciones de Seguridad y Mantenimiento Importantes

#### **Instrucciones de Sequridad Importantes**

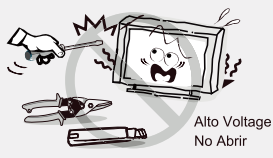

#### PRECAUCIÓN

Riesgo de descarga eléctrica, no la abra. No intente reparar este producto usted mismo ya que al abrir o quitar las tapas puede exponerlo a voltaies peligrosos u otros peligros. Solicite el servicio de personal de servicio calificado.

Para reducir el riesgo de incendio o de descarga eléctrica, no exponga este producto a la lluvia o la humedad. El aparato no debe ser expuesto

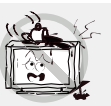

a goteos ni salpicaduras de agua y obietos que contengan líquidos, como floreros, sobre el aparato.

La pantalla y la carcasa se calientan cuando el televisor está en uso. Este no es un caso de función anormal. En caso de humo, ruido u olor extraño de la unidad: · Apague el interruptor de alimentación inmediatamente:

· Desconecte el enchufe de alimentación de la fuente salida:

· Póngase en contacto con su

distribuidor o servicio central. Nunca

intente realizar reparaciones usted mismo porque esto podría ser peligroso.

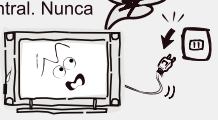

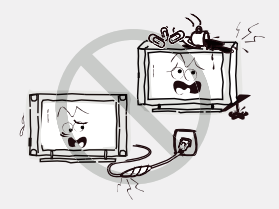

Si se producen los siguientes problemas: Apague el televisor y desconecte el cable de alimentación de CA de inmediato si presenta cualquiera de los siguientes problemas. Pregunte a su distribuidor o centro de servicio para que sea revisada por personal de servicio cualificado. Cuando:

- Cable de alimentación está dañado.
- La mala colocación de toma de corriente alterna.
- El televisor está dañado por ser lanzado, golpeado
- o haber lanzado algo a él.

- Cualquier obieto sólido o líquido cae a través aberturas de la caja.

Nunca introduzca objetos de ningún tipo en el conjunto a través de las ranuras de la caja, va que podrían tocar puntos de voltaje peligroso o partes de cortocircuito que podría provocar un incendio o una descarga eléctrica. Nunca derrame líquido de ningún tipo en el set. Tenga especial cuidado en hogares donde los niños están presentes. El aparato no es adecuado para niños menores de 3 años.

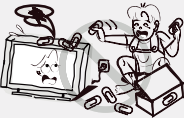

No sobrecarque las tomas de corriente, cables de extensión o adaptadores más allá de su capacidad, esto puede dar lugar a incendios o corto circuito. El suministro eléctrico debe colocarse de forma que no sean pisados o aplastados por elementos colocados sobre o contra ellos, prestando especial atención a los cables en el enchufe final, adaptadores y el punto donde salen del aparato. El enchufe principal se utiliza como dispositivo de desconexión. Este deberá permanecer fácilmente accesible y no debe ser obstruido durante el uso. Asegúrese de conectar el cable

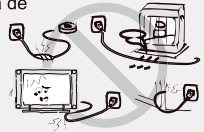

de poder hasta que quede firmemente insertado. Al retirar el cable de alimentación, asegúrese de sostener el enchufe cuando se tira de la clavija de la toma de corriente, no tire del cable. NUNCA toque el enchufe o el cable de alimentación con las manos mojadas. Para desconectar el aparato de la red eléctrica, el enchufe debe ser retirado de la toma principal, por lo tanto, asegúrese de que el enchufe de la red es siempre fácilmente accesible.

No empuie ni rave el filtro frontal, ni cologue objetos encima del televisor. La imagen podría resultar irregular o la pantalla puede ser dañada.

Para evitar incendios, no debe ser puesto sobre el aparato ningún objeto que genere calor tales como velas encendidas, etc.

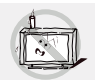

#### Instrucciones de Seguridad y Mantenimiento Importantes

#### Instrucciones de Seguridad Importantes

Un sistema de antena exterior no debe ser puesto en

proximidades de líneas eléctricas sobrecargadas u otras luces eléctricas o circuitos de poder, o donde pueda caer en tal poder o líneas de circuitos.

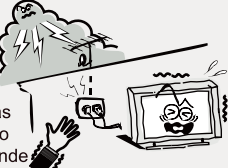

Al instalar un sistema de antena exterior, extreme las precauciones para evitar tocar las líneas o circuitos va que el contacto con ellos podría ser fatal. Asegúrese que la televisión no está sobrepasando el borde de los muebles de apovo.

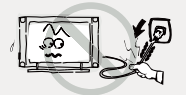

No tire del enchufe del cable; Nunca toque el enchufe con las manos mojadas.

#### **Instalación**

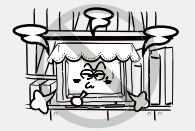

La ventilación no debe impedirse al cubrir las aberturas de ventilación con objetos como periódicos, manteles, cortinas, etc. Por lo menos 10 cm de espacio se debe dejar alrededor del aparato para una ventilación suficiente

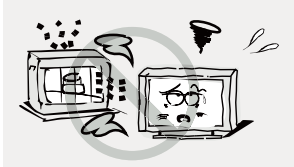

El producto debe ser situado leios de fuentes de calor, como radiadores, calentadores, estufas u otros productos (incluvendo amplificadores) que produzcan calor. Coloque el aparato en una posición tal que la pantalla no esta expuesta a la luz solar directa. Lo mejor es tener una iluminación indirecta suave mientras ve y evitar los ambientes y la reflexión completamente a oscuras en la pantalla, va que pueden causar fatiga ocular. Mantenga el televisor alejado de cualquier equipo que emita radiaciones electromagnéticas.

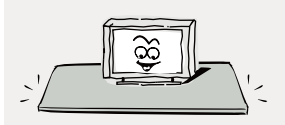

No coloque el aparato sobre un carro, soporte, mesa o un estante. El conjunto puede caer, causando serias lesiones personales, así como daños en el producto. Use solamente con el carro, soporte, trípode, soporte o mesa especificados por el fabricante, o vendidos con el aparato. El aparato y el carro se debe mover con cuidado. Las paradas bruscas. la fuerza excesiva y las superficies irregulares pueden hacer que el aparato y el carro se vuelquen.

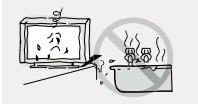

No coloque este aparato cerca del agua, por ejemplo, cerca de una bañera, lavabo, fregadero de cocina o lavadora; en un sótano húmedo; o una piscina; y similares;

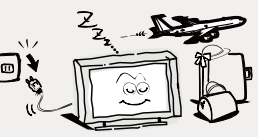

#### Cuando no está en uso

Si no va a utilizar el televisor durante varios días, el televisor debe estar desconectado de la red eléctrica por razones medioambientales y de seguridad. A medida que el televisor no se desconecta de la alimentación de CA cuando el televisor se apaga con el interruptor de espera. sacar el enchufe de la toma de corriente de CA para desconectarlo completamente. Sin embargo, algunos televisores pueden tener funciones que requieran el televisor que se deió en reposo para funcionar correctamente. En el caso de la eléctrica. desconecte el televisor de la toma inmediatamente. Nunca toque el cable de la antena durante tormentas eléctricas.

El uso excesivo de Volumen alto en auriculares o audífonos puede causar perdida de la audición.

### Instrucciones de Seguridad y Mantenimiento Importantes

#### Instalación

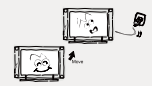

Cuando el televisor viene de un lugar frio, se necesita un tiempo adecuado para que el rocío de dentro de la unidad se evapore por completo antes de encender la unidad:

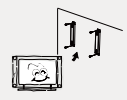

Para evitar lesiones, este aparato debe estar firmemente sujeto al suelo / pared de acuerdo con las instrucciones de instalación.

#### **Pantalla LED**

Aunque la pantalla LED está hecha con tecnología de alta precisión y un 99,99% o más de los píxeles son eficaces, los puntos negros pueden aparecer o puntos brillantes de luz (rojos, azules o verdes) pueden aparecer constantemente en la pantalla LED. Esta es una propiedad estructural de la pantalla LED y no es un mala función. Si la superficie del panel del LED se agrieta, no lo toque hasta que se hava desconectado el cable de alimentación de CA. De lo contrario, pueden producirse descargas eléctricas. No arroje ningún objeto contra el televisor. El panel de LED puede romperse por el impacto y causar lesiones graves.

#### Precauciones durante la visualización de una imagen fija

Una imagen fija puede causar daños permanentes en la pantalla del televisor.

No mostrar imágenes fijas y parciales en el panel de LED durante más de 2 horas, ya que puede causar retención de imagen en pantalla. Esta retención de imágenes también se conoce como "guemadura de pantalla". Para evitar dicha retención de imágenes, reducir el grado de brillo y contraste de la pantalla cuando se visualiza una imagen fija.

Para ver la televisión LED en formato 4: 3 durante un largo periodo de tiempo prolongado puede dejar rastros de bordes a la izquierda, derecha y central de la pantalla debido a las diferencias en la emisión lumínica de la pantalla. La Reproducción de un DVD o una consola de videojuegos pueden provocar un efecto similar a la pantalla. Los daños causados por los efectos mencionados no están cubiertos por la garantía.

Ver imágenes fijas de videojuegos y PC durante más de un cierto período de tiempo puede producir restos de imágenes parciales. Para evitar este efecto, reduzca el 'brillo' y el 'contraste' cuando vea imágenes fijas.

#### Limpieza

La limpieza y el maneio de la superficie de la pantalla y el gabinete. Desconectar el aparato de la toma de corriente antes de limpiarlo. Para quitar el polvo, limpie suavemente con un paño suave y sin pelusa. Si es necesario utilizar un paño ligeramente númedo

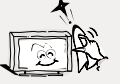

#### Enchufe de alimentación

Limpie la clavija de alimentación con un paño seco a intervalos regulares. La humedad y el polvo pueden causar un incendio o una descarga eléctrica.

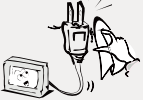

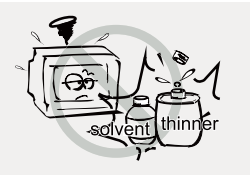

Tenga cuidado de no someter las superficies del televisor al detergente. (El líquido en el interior del televisor podría causar fallos, un incendio o una descarga eléctrica.)

Tenga cuidado de no someter las superficies a los insecticidas, diluventes. disolventes u otras sustancias volátiles, va que esto puede deteriorar la superficie y el acabado de la unidad

Se debe prestar atención a los aspectos ambientales de la eliminación de baterías.

Este equipo es un aparato eléctrico de clase II o con doble aislamiento. Ha sido diseñado de tal manera que no requiera una conexión de seguridad a tierra eléctrica.

# Información Importante

Si la televisión no está posicionada suficientemente estable, puede ser potencialmente peligrosa debido a una caída. Muchas de las lesiones, sobre todo en los niños, se puede evitar tomando las siguientes precauciones simples:

- El uso de gabinete o los soportes recomendados por el fabricante para la televisión.
- · Sólo el uso de muebles que pueden apoyar con seguridad la televisión.
- · Asegurarse de que el televisor no está sobresaliendo el borde de los muebles de apoyo.
- No colocar el televisor en un mueble alto (por ejemplo, armarios o librerías) sin fijar tanto el mueble y la televisión a un soporte adecuado.
- No ubique los televisores sobre tela u otros materiales colocados entre la televisión y los muebles.
- · Mantenga los pequeños accesorios fuera del alcance de los niños para que no se traquen por error.

### **Tabla de Contenidos**

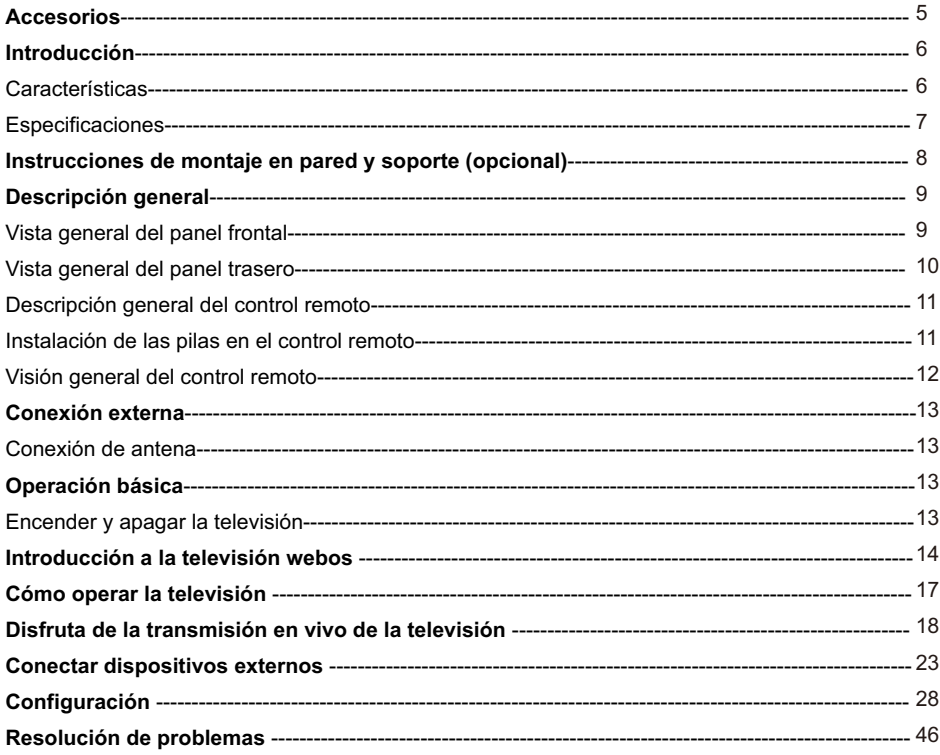

# **Accesorios**

Asegúrese de que los siguientes elementos están incluidos con su TELEVISOR LED. Si falta algún artículo, póngase en contacto con su distribuidor.

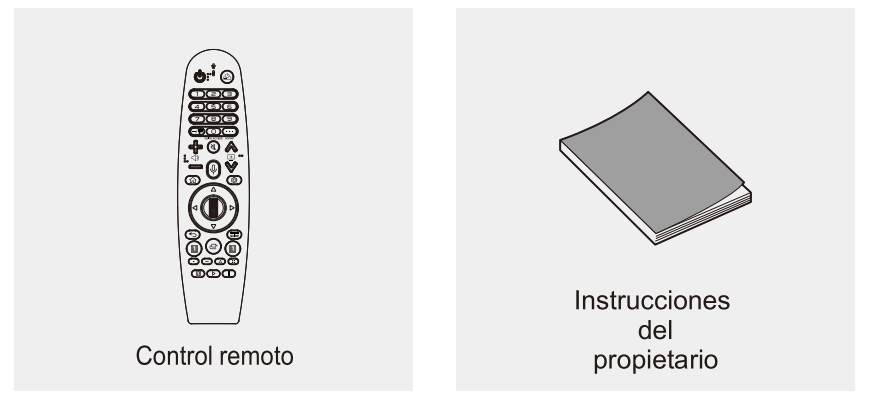

# **Introducción**

#### **Características**

- El televisor adopta una pantalla LED TFT de 65"
- La radiación Zero X cumple con los requisitos de protección del medio ambiente verde  $\bullet$
- Conéctese a la computadora directamente para realizar el combo TV / monitor.  $\bullet$
- Soporte USB  $\bullet$
- Auto tuning y ajuste fino  $\bullet$
- Soporta HDMI  $\bullet$
- Temporizador de sueño programable  $\bullet$
- Entrada de voltaje de amplio rango  $\bullet$
- Apagado automático sin señal  $\bullet$

### Terminales de entrada utilizados para la conexión de equipos externos

1x entrada AV

2x entrada USB

1x salida de auriculares

1x entrada RF

3x entradas HDMI

1x entrada de red

1x SPDIF

# **Introducción**

### Especificaciones

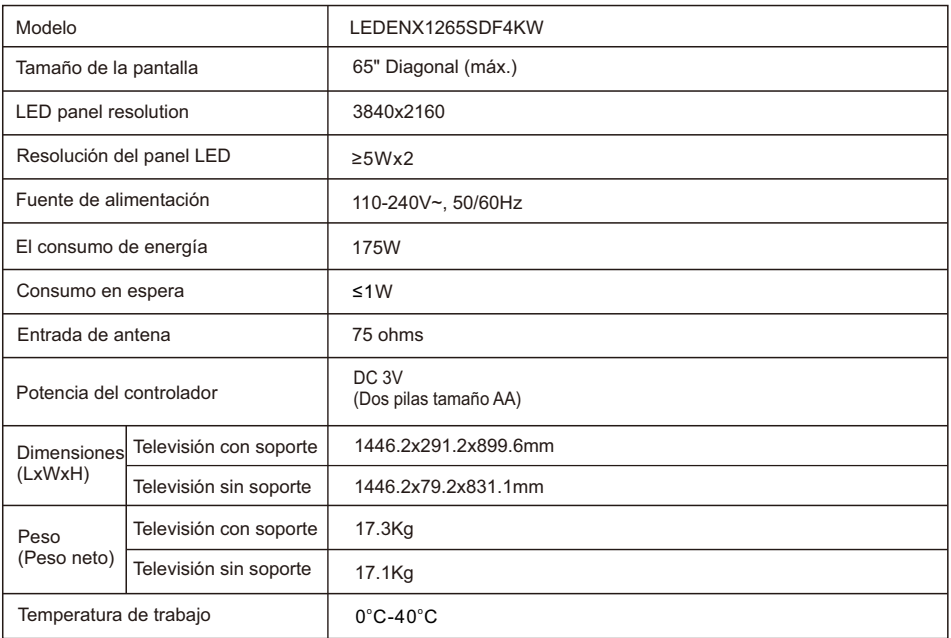

NOTAS:

• Diseño y las especificaciones están sujetos a cambios sin previo aviso.

• El peso y las dimensiones que se muestran son aproximados.

# **Instrucciones de montaje en pared y soporte (opcional)**

#### **Cómo montar el soporte**

Si necesita desmontar o montar el soporte, lea las siguientes instrucciones.

- Antes de colocar/quitar el soporte, asegúrese de apagar el televisor.

- Antes de realizar el trabajo, extienda un acolchado sobre el área de la base para colocar el televisor LED.

Esto evitará que se dañe.

Instrucciones de montaje:

Coloque el televisor sobre la mesa, fije los soportes con los cuatro tornillos que se incluyen en la caja.

Paso 1: Sujete el ensamblaje de la base con 4 tornillos proporcionados en lacaja.

Paso 2: Inserte la base ensamblada en el orificio, saque los 4 tornillos provistos con el televisor y apriételos en los orificios para tornillos.

- Para desconectar el soporte del televisor, realice los pasos anteriores en orden inverso.

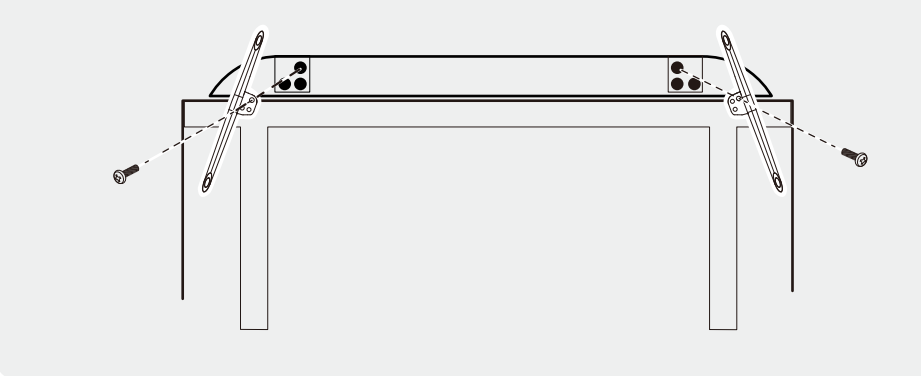

#### Nota:

El producto y las ilustraciones del manual de este usuario son sólo para fines explicativos y Pueden variar según el modelo.

### **Vista general del panel frontal**

Los botones del panel inferior derecho controlan las funciones básicas de su televisor, incluido el menú en pantalla.

Para usar las funciones más avanzadas, debe usar el control remoto.

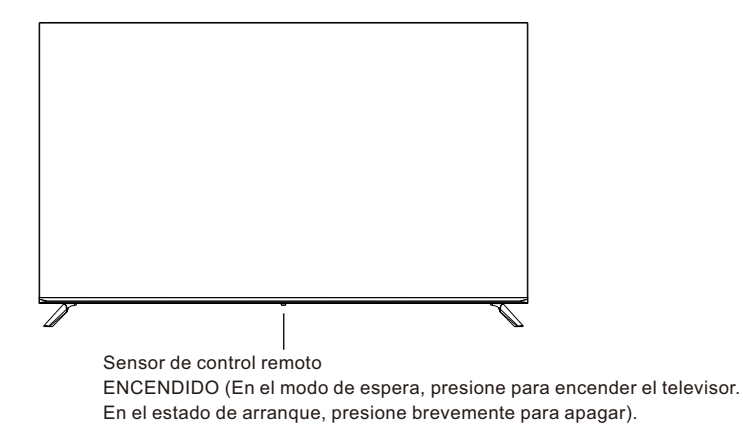

Nota: Las instrucciones clave están sujetas a continuación.

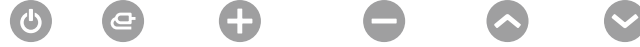

Apagado entradas Sube el volumen Baja el volumen Programa... Programa...

Mostrar /Ocultar icono de tecla: Cuando no aparece ningún icono de botón, presione la tecla, el icono de la tecla aparecerá como se muestra en la imagen de arriba, el icono de la tecla se apagará automáticamente después de 5 segundos de inactividad. Mantenga pulsada la tecla 3 segundos, el televisor entrará en modo de espera. Selección de iconos: Pulse el botón una vez, mueva el bucle hacia la derecha, seleccione el icono. Selección de funciones de icono: Mantenga presionada la tecla para lograr la función del icono seleccionado.

#### Descripción del icono:

Icono de apagado: Correspondiente al botón "POWER" del mando a distancia. Anagado lcono de entradas: Correspondiente a la "(-> " botón de remoto entradas lcono de Volumen+: Correspondiente a la " < >> +" botón de remoto Sube el volumen lcono de volumen -: Correspondiente a la " < >> > " botón de remoto. Baia el volumen **Icono del programa**  $\sim$ **:** Correspondiente a la " $\boxed{+}$   $\sim$  " botón de remoto. Programa. Icono del programa v: Correspondiente a la "EV " botón de remoto. Programa

### **Vista general del panel trasero**

Puede conectar el televisor con dispositivos de video como reproductor de DVD / VCD, VCR y cámara de video para disfrutar de una imagen de alta calidad.

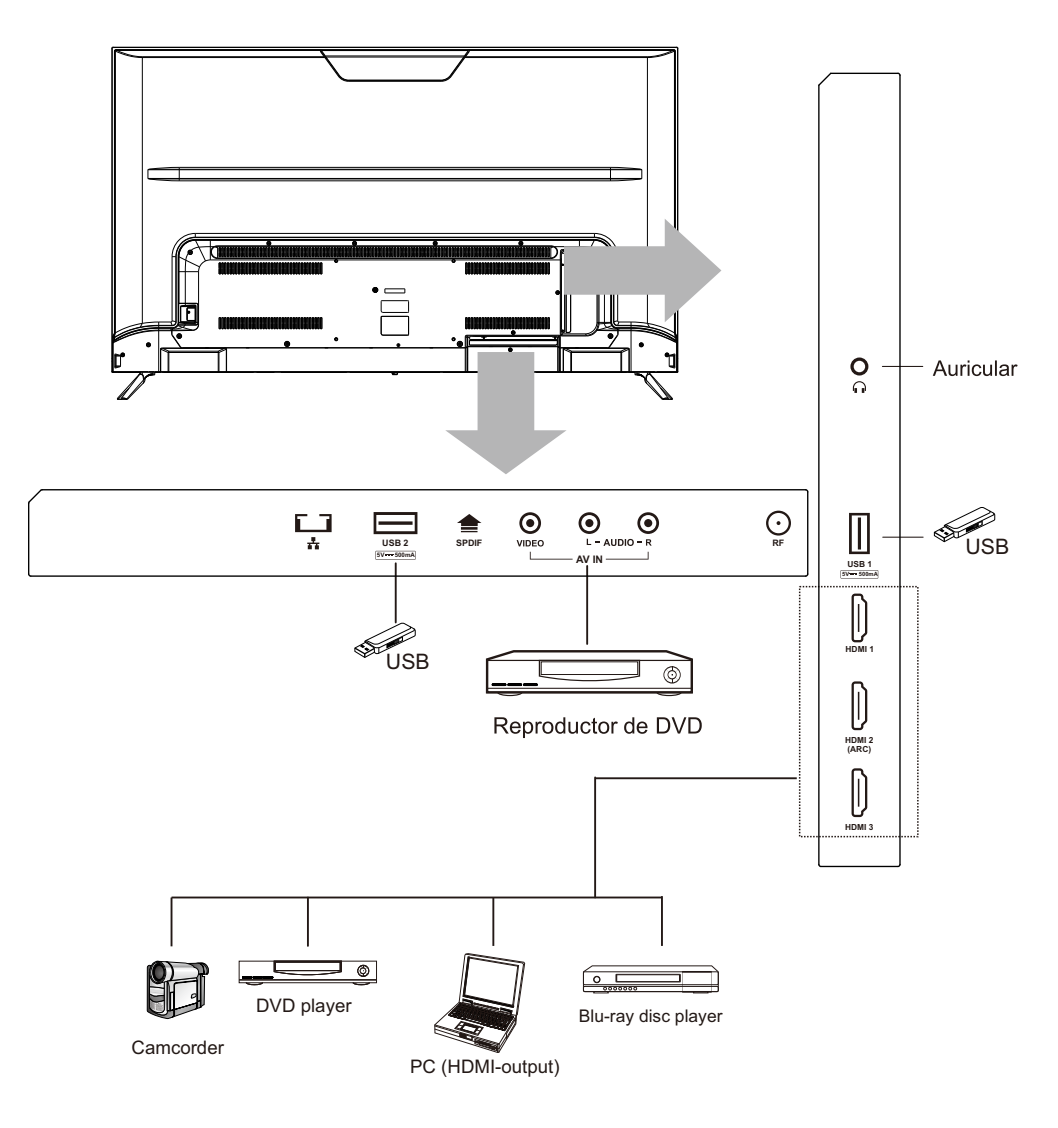

### **Descripción general del control remoto**

Retire la tapa de las pilas e inserte las pilas proporcionadas. Luego vuelva a colocar la tapa de la batería.

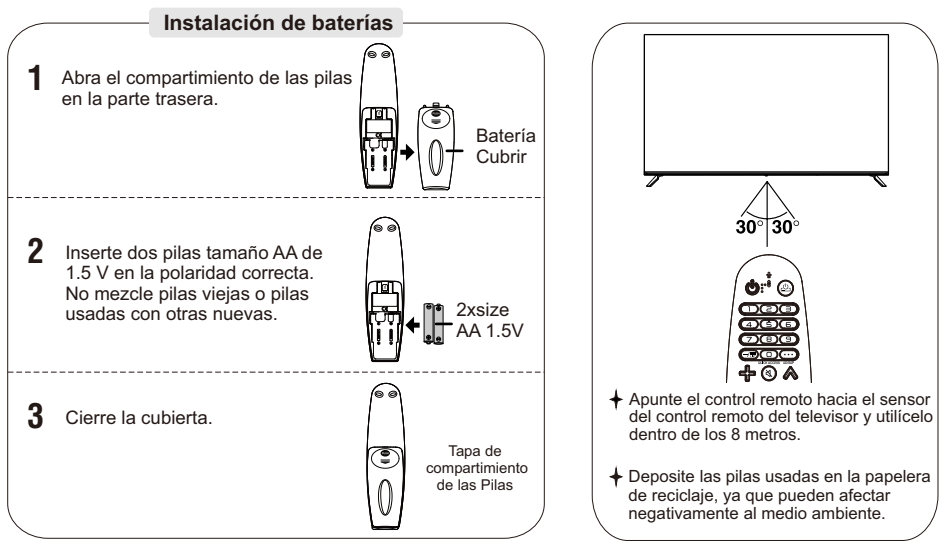

Nota:

1) Las baterías deberían durar aproximadamente un año con un uso normal (el uso real variará) .

2) Si el televisor permanecerá inactivo durante un período prolongado de tiempo, retire las pilas del control remoto para evitar posibles daños por fugas de líquidos.

3) No mezcle pilas viejas y nuevas o diferentes tipos de pilas.

4) No arroje las pilas al fuego o al agua.

5) Las pilas (paquete de pilas o pilas instaladas) no deben exponerse al calor excesivo, como la luz solar, el fuego o similares.

### **Instalación de las pilas en el control remoto**

#### **1 Cómo registrar un control remoto mágico**

Para utilizar el control remoto mágico, emparejarlo con la televisión primero.

1. Ponga la batería en el control remoto mágico y encienda la televisión.

2. Apunte el control remoto mágico a la televisión y pulse  $\mathbb U$ Panel de control(OK) en el control remoto. Si la televisión no puede registrar el control remoto mágico, inténtelo de nuevo después de apagar la televisión y volver a encenderla.

**2** Cómo desconectar el control remoto mágico

Pulse los botones  $\leq$  (Back) y (n) (HOME) simultáneamente durante 5 segundos para desacoplar Control remoto mágico con TV.

 $^*$ Mantenga pulsado el botón  $\frac{1}{5000}$  durante más de 5 segundos para desconectarse y volver a registrarse con Magic Al mismo tiempo remoto.

### **Visión general del control remoto**

- 1. **POWER:** Enciende o apaga el televisor.
- 2. **STB POWER:** Puede encender o apagar su decodificador agregando
- el decodificador al control remoto universal de su televisor.
- 3. **Botón numérico (0 9):** Introduzca el número.
- 4.  $\overline{\phantom{a}}$  **:** Acceda a la lista de canales guardados.
- 5. **(Más operaciones):** Mostrar más funciones de control remoto. **AD/SAP\*\*:** Sla función SAP (audio secundario) también está disponible a través de pulse el botón  $\cdots$ .
- 6. **Acceso rápido\*\*:** Editar acceso rápido. El acceso rápido es una característica que le permite introducir una aplicación específica o televisión en vivo Mantenga pulsado el botón numérico directamente.
- 7.  $\leftarrow$   $\Diamond$   $\Rightarrow$  : Ajuste el volumen.
- 8.  $\Diamond$  (MUTE): Silencio todos los sonidos.
- **(MUTE)\*\*:** Acceso al menú [accesibilidad].
- 9.  $\bigwedge^{\infty} \Box \bigvee$  : Desplácese a través de los canales quardados.
- 10. **(Reconocimiento de voz):** Se requiere una conexión de red para utilizar el habla Función de identificación. Compruebe las recomendaciones. (es posible que algunos países no puedan prestar algunos servicios de recomendación.
	- **(Reconocimiento de voz)\*\*:** Habla mientras mantiene pulsado el botón que desea utilizar Función de reconocimiento de voz.
- 11. (n) (HOME): Visite el menú página principal.  **(HOME)\*\*:** Muestra la historia anterior.
- 12. **(Q.Settings):** Acceda a la configuración rápida.
- 13. **Panel de control(OK):** Pulse el centro del botón del panel de control para seleccionar el menú. Puede cambiar el canal usando el botón rueda.
- 14. pqtu **(arriba / abajo / izquierda / derecha):** Pulse los botones arriba, abajo, izquierda o derecha para desplazarse menú. Si pulsa el botón pqtu mientras utiliza el puntero, el puntero Desaparecerá de la pantalla y el control remoto mágico funcionará como un general.

 Control remoto Para mostrar el puntero de nuevo en la pantalla, agite Magic remote Muévete a la izquierda y a la derecha.

- 15. **(Volver):** Volver a la pantalla anterior.
- 16. **:** Muestra los eventos del programa de acuerdo con el planificador de tiempo.
- **Botón de servicio de medios de streaming:** conectarse al servicio de medios de streaming de vídeo.
- 17. **(ENTRADA):** Cambiar la fuente de entrada.
- 18.  $\circled{1}$   $\circled{2}$   $\circled{3}$   $\circled{3}$  : Estos acceden a funciones especiales en algunos menús.
- 19. **(Botón de control):** Controla el contenido de los medios.

Algunos botones y servicios pueden no estar disponibles dependiendo del modelo o la región.

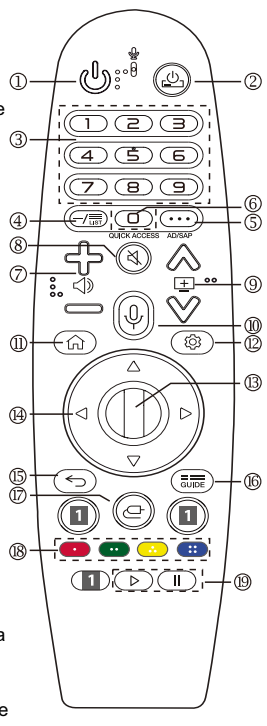

# Conexión externa

#### Conexión de antena

La impedancia de entrada de antena de esta unidad es de 75°hm. El cable coaxial VHF/UHF 75ohm se puede conectar directamente a la toma de antena, si el cable de antena es un cable alimentador plano paralelo de 300ºhm, debe utilizar el convertidor de 300ºhm/75ºhm para conectar el cable de antena al conector de antena.

75ohm coaxial cable

Para obtener más información, consulte el siguiente dibujo.

#### Antenas con 300Ω gemelos planos Leads

# Use a 75ohm - 300ohm converter **ANT IN** 300ohm coaxial cable Antenna feeder

## **Operación básica**

### Encender y apagar la televisión

#### Cómo encender o apagar el televisor

- Inserte el enchufe del cable de alimentación en una  $\mathbf{1}$ toma de CA polarizada.
- $2.$ Si el televisor está en modo de espera, pulse el botón POWER del mando a distancia o el botón del panel posterior del televisor LED.
- $3<sub>1</sub>$ La imagen normal se mostrará en la pantalla después de 10 segundos.
- $4.$ Si no hay entrada de señal, "Sin señal" se mostrará en la pantalla. Si es necesario apagar temporalmente, pulse el botón POWER del mando a distancia o el botón del panel posterior.
- 5 Si desea apagar completamente la alimentación de esta unidad, desenchufe el enchufe del cable de alimentación de esta unidad
- 6. Después de apagar la unidad, debe esperar al menos 5 segundos antes de encenderla de nuevo.

### Lámpara de indicación de estado

Rojo: en modo de espera. Verde: en modo encendido

### Apagado automático

1. Si no hay señal, el televisor entrará automáticamente en modo de espera después de 15 minutos.

#### Memoria antes de apagar la TV

Los ajustes de imagen y sonido y los canales predefinidos se memorizarán en el momento en que se apaque el televisor. Cuando se vuelva a encender el televisor, funcionará en consecuencia con estos ajustes.

 $13$ 

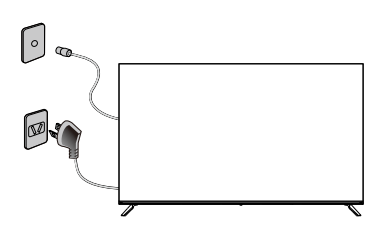

Antenna cable

### Antenas con  $75\Omega$  cables redondos

# **Introducción a la televisión webos**

#### **Tutoriales de página principal**

Puede abrir la pantalla principal presionando el botón  $\widehat{u}$  en el control remoto. Puede abrir aplicaciones y contenidos, o puede usar varias funciones de la televisión inteligente.

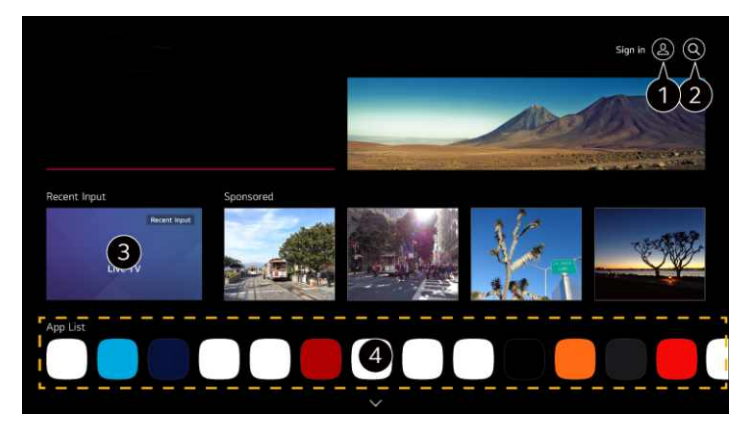

1. Puede iniciar sesión en su cuenta lg o ver la información básica de la cuenta de inicio de sesión actual.

- 2. Iniciar la búsqueda.
- 3. Volver a la televisión utilizada más recientemente o a la entrada externa.
- 4. Puede ejecutar, mover y eliminar las aplicaciones instaladas en la televisión.
- -Las funciones disponibles varían según la región o el servicio.

### **Página de inicio de la gestión**

Puede cambiar el orden de las aplicaciones o listas de contenidos que se muestran presionando el  $b$ otón  $\widehat{a}$  en el control remoto.

Desplácese hacia el menú de desplazamiento del botón de rodillo (OK) en el control remoto mágico, donde puede ingresar al modo de edición seleccionando  $\mathscr O$  en la parte inferior de la pantalla.

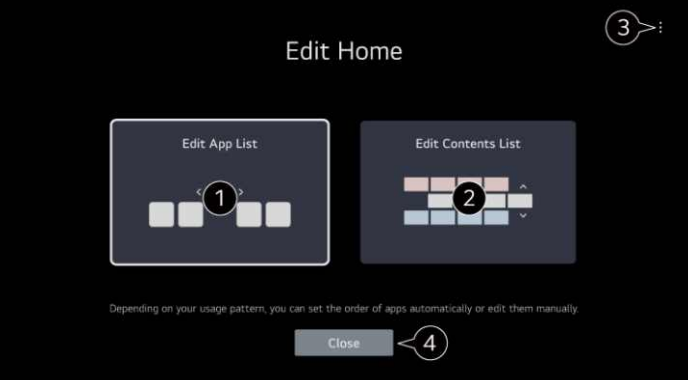

# **Introducción a la televisión webos**

#### **Página de inicio de la gestión**

1. Ingrese al modo de lista de aplicaciones de edición.

Dependiendo de su modo de uso, puede configurar automáticamente el orden de la aplicación o editar por sí mismo.

2. Ingrese al modo de lista de contenido de edición.

Puede editar directamente el orden de la lista de contenidos que se muestra en la "página principal".

3. Restablece el orden de la aplicación: restablezca el orden de los artículos en la lista de aplicaciones. Restablece los datos de uso: restablece el registro histórico de la vista de contenido y el registro histórico de uso de la Aplicación. Si los restableces,

Se necesita algún tiempo para recibir la recomendación de contenido nuevamente.

Configuración de la página de inicio: al encender la energía, vaya a la pantalla donde se establece el comportamiento de la página de inicio o

Exhibición publicitaria.

Guía del usuario: Muévete a la aplicación de guía del usuario.

- Los proyectos que se pueden configurar pueden variar según el modo de edición.

4. Salga del modo de edición.

#### **Conectarse a la red**

Si se configura la configuración de la red, se pueden utilizar varios servicios, como contenidos y aplicaciones en línea.

### *Configuración de la red por cable*

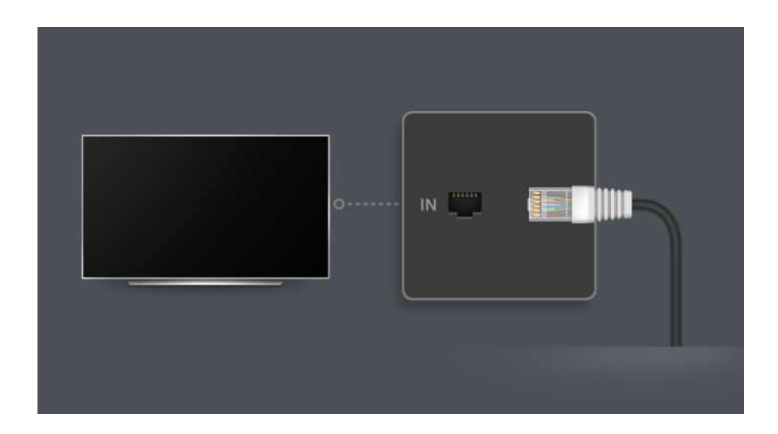

Utilice el cable LAN para conectar los puertos Lan y enrutadores del televisor. Los enrutadores deben conectarse previamente a Internet.

- Si el enrutador admite dhcp, el televisor se conecta automáticamente a la red cuando utiliza el cable LAN para conectar el televisor a la red.

# **Introducción a la televisión webos**

### **Conectarse a la red**

### *Configuración de la red inalámbrica*

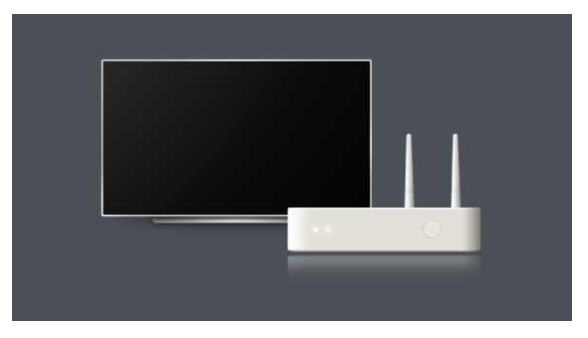

- 1. Encienda la energía del enrutador conectado a Internet.
- 2. Presione el botón  $\ddot{Q}$  en el control remoto.
- 3. Elija $($  :  $)$  → Todos → Red → Conexión Wi fi.

4. Cuando se complete la búsqueda de la red, se mostrará una lista de redes disponibles para la conexión.

5. Seleccione la red a la que desea conectarse.

Si su router de LAN inalámbrica está protegido por contraseña, introduzca la contraseña configurada para el router.

# **Cómo operar la televisión**

#### **Control remoto mágico emparejado**

#### *Aprende más sobre Magic remote*

Al mover y hacer clic en el cursor, puede seleccionar fácilmente y fácilmente las funciones deseadas. Pantalla de televisión, al igual que usas el ratón en la pantalla de un ordenador.

### *Control remoto mágico emparejado*

Debe emparejar Magic Remote con webos TV para usar lt.

Antes de usar Magic remote, empareja de la siguiente manera:

1. Encienda el televisor. después de unos 20 segundos, apunte el control remoto hacia el televisor y luego presione el volante (OK).

2. El control remoto se registrará automáticamente y mostrará el mensaje de finalización del emparejamiento en la pantalla de televisión.

Si el control remoto mágico no se puede registrar, apague el televisor y vuelva a encenderlo antes de intentar registrarse de nuevo.

#### *Volver a registrar el control remoto mágico*

Si el puntero del control remoto mágico no aparece en la televisión, debe volver a registrarse.

1. Coloque el control remoto hacia el televisor y presione el botón Guide (guía) durante mucho tiempo hasta que aparezca la instrucción.

2. El control remoto registrado anteriormente se cancela y luego se vuelve a registrar.

# **Cómo operar la televisión**

### **Uso de funciones de televisión por voz**

Acceso fácil y rápido a las diversas funciones de la televisión a través de la voz Reconocimiento 1. Presione el botón  $\mathcal{Q}$  en el control remoto y diga la función que desea activar o las palabras clave que desea usar para la búsqueda.

2. Una vez que suelte el botón  $\mathbb \Psi$  después de la entrada de voz, se activará la función correspondiente.

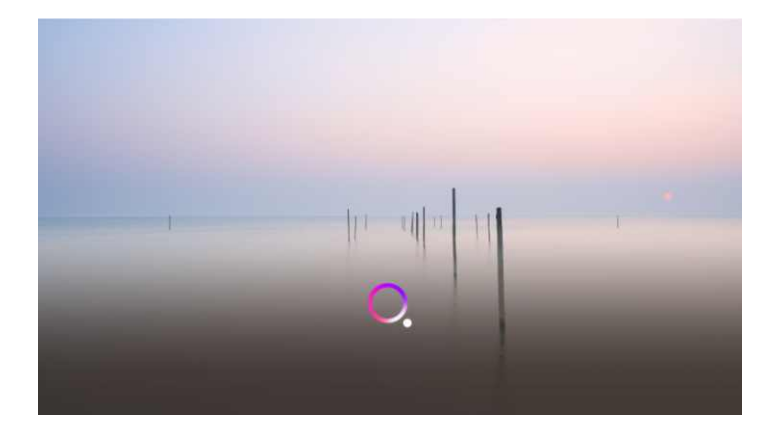

Algunos modelos pueden no ser compatibles.

- El lenguaje del menú debe configurarse en la localización como el idioma oficial del país para ver la información correcta Resultados de la búsqueda. Si el lenguaje del menú no está configurado como el idioma oficial, algunas funciones pueden estar restringidas.

- Puede cambiar el idioma en $\{O \} \rightarrow ( : ) \rightarrow$  Todos  $\rightarrow$  Sistema  $\rightarrow$  Idiomas  $\rightarrow$  Lenguaje de menú.

- Los idiomas disponibles para la función de reconocimiento de voz se pueden cambiar en función del servicio Política operativa.

Los detalles del servicio pueden variar según el modelo.

- Tenga en cuenta que los servicios habilitados para órdenes de voz, reconocimiento de voz y otras funciones inteligentes El fabricante o sus terceros proveedores pueden cambiar, eliminar o rescindir sin previo aviso.

- Puede cambiar la configuración relacionada con la voz o ver qué funciones se pueden utilizar Entrada de voz  $\{ \widehat{O} \} \rightarrow (\frac{1}{2}) \rightarrow \text{Todos} \rightarrow \text{Servicios al} \rightarrow \text{Configuración de reconocimiento de voz } /$ ayuda de reconocimiento de voz.

#### **Aprovechar al máximo el menú en vivo**

Al ver las transmisiones de televisión, puede usar fácilmente las funciones pertinentes. Presione el botón lista en el control remoto.

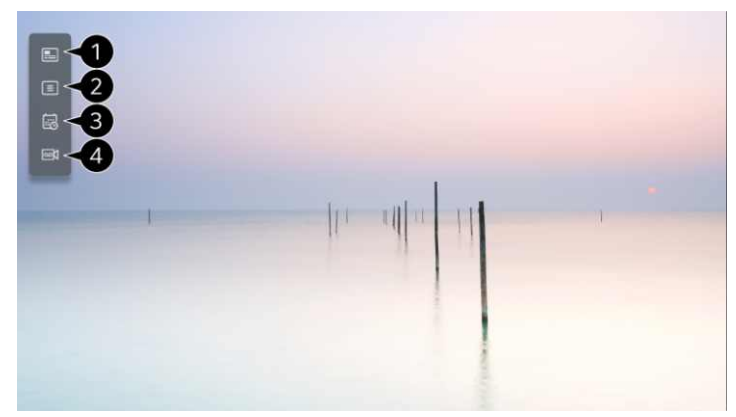

- 1. Guía: puede ver el programa y el calendario de cada programa.
- 2. Programa: vea la lista de contenidos de transmisión que se están transmitiendo actualmente.

3. Horario de televisión: puede introducir la hora y la fecha del programa para que pueda verlo o grabarlo en el horario establecido.

4. Grabación: puede ver la grabación almacenada en el dispositivo de almacenamiento y reproducir la grabación.

#### **Ver guía**

Puede ver el programa y el calendario de cada programa.

- 1. Presione el botón  $\widehat{\omega}$  para ejecutar la transmisión en vivo de la televisión.
- 2. Presione el botón  $(i)$  en el control remoto y luego seleccione la Guía.

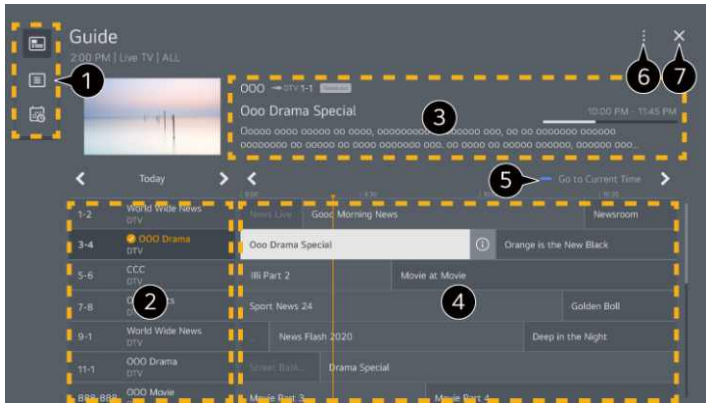

### **Ver guía**

1. Seleccione cada área para acceder a las funciones correspondientes.

2. Puede ver información sobre programas y emisoras.

3. Puede ver la información del programa que está viendo actualmente, así como la información del programa clave.

4. Seleccione el botón  $\overline{0}$  o el título del programa deseado. Puede ver más información sobre el programa y realizar "ver / grabar" (solo para algunos modelos) o "volver a grabar / reservar grabar" (solo para algunos modelos), etc.

5. Se le llevará a la lista de programas de la fecha y hora actual.

6. Gerente de proyecto: inicie el gerente de proyecto.

Línea de programa: puede cambiar el tamaño de la lista de programas para ajustar el número de programas que se muestran en la pantalla.

Filtros: configurar filtros.

Mini TV: puedes encender / apagar el Mini TV.

Guía del usuario: Muévete a la aplicación de guía del usuario.

7. Cierre la Aplicación.

-Para los programas que no proporcionan información de radio, no se muestra información del programa.

-Algunos modelos pueden no ser compatibles.

-Los artículos configurables varían según el modelo.

#### **Reproducción en tiempo real**

Esta es una función con la que puede guardar temporalmente el programa que está viendo actualmente en un HDD USB para que pueda reproducir cualquier escena que pueda perderse al ver el televisor. si sale un tiempo, esta función le permite seguir viendo desde su ubicación anterior.

1. Introduzca el HDD USB en el puerto usb.

2. Presione el botón  $(\cdot)$  en el control remoto y luego seleccione "reproducción en tiempo real".

3. Aparece la pantalla de confirmación de la configuración de reproducción en tiempo real.

Complete la configuración y presione el botón "aceptar".

4. Al ver la transmisión en vivo, seleccione el punto que desea en la barra de progreso a través del puntero. También puede presionar el botón t/u en el control remoto para usar esta función. Seleccione un punto más avanzado que el punto actual en la barra de progreso. Algunos modelos pueden no ser compatibles.

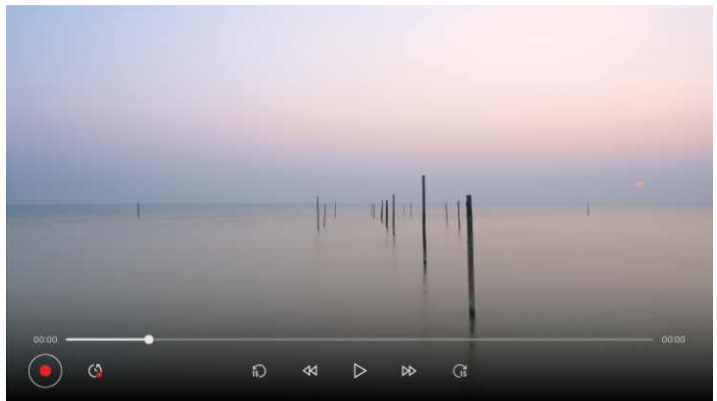

### **Registro**

1. Conecte el disco duro USB o la memoria USB al puerto usb.

Se recomienda que use un disco duro USB para grabar.

2. Presione el botón  $\left(\frac{1}{2}\right)$  en el control remoto y luego elija "grabar".

- Para finalizar la grabación, Presione el botón  $(\cdot)$  en el control remoto durante la grabación y luego elija grabar

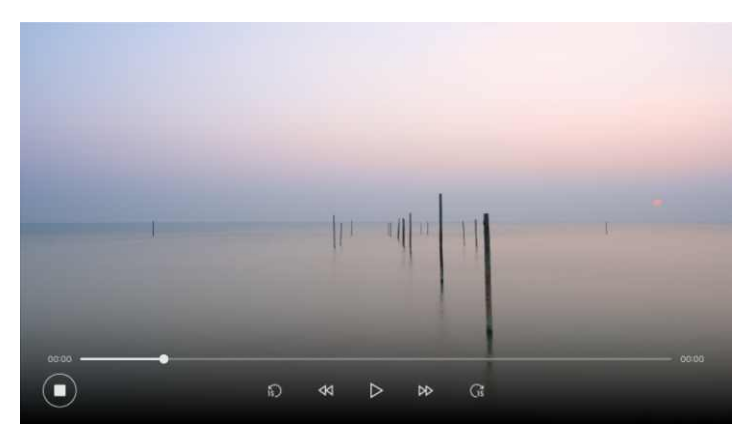

### **Uso del despachador de televisión**

Puede introducir la hora y la fecha del programa para programarlo o volver a grabarlo en el horario establecido.

1. Presione  $\widehat{\omega}$  en el control remoto, seleccione la televisión en vivo y vea la transmisión en vivo.

2. Presione el botón  $\langle \cdot \rangle$  en el control remoto y luego seleccione el calendario de televisión. Se mostrará la pantalla del programa de televisión.

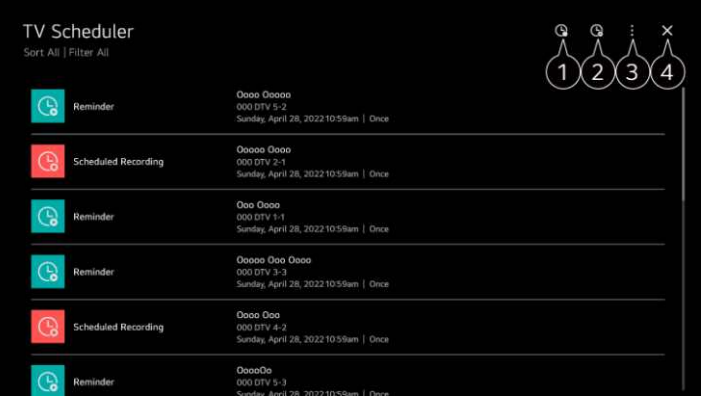

#### **Uso del despachador de televisión**

- 1. Puede configurar una nueva grabación programada.
- 2. Puede configurar un nuevo recordatorio.
- 3. Ordenar: puede ordenar la lista. Filtros: configurar filtros. Eliminación: puede configurar el modo de eliminación. Guía: guía de inicio. Guía del usuario: inicie la Guía del usuario. Salir de la aplicación: cerrar la aplicación para ejecutar en segundo plano. 4. Cierre la Aplicación.

#### **Emisión de programas de televisión grabados**

#### *Gestionar grabaciones*

Puede usar la aplicación Recordings para ver y reproducir grabaciones almacenadas en dispositivos de almacenamiento.

- 1. Presione  $\widehat{\omega}$  para ejecutar la transmisión en vivo de televisión.
- 2. Presione el botón  $(i)$  en el control remoto y luego seleccione grabar

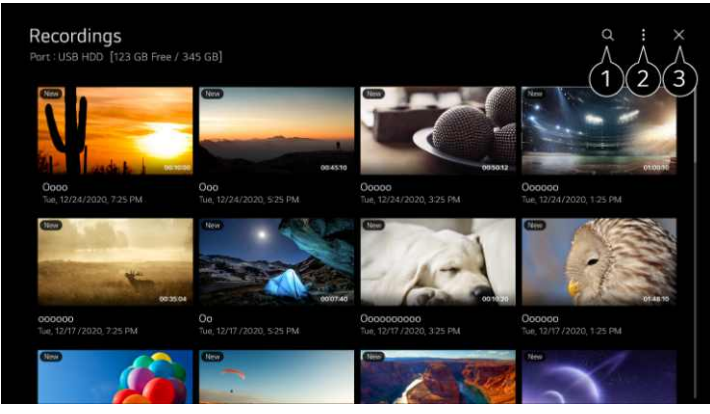

1. Iniciar la búsqueda.

2. Puede configurar la aplicación de la lista de contenidos, como dispositivos de almacenamiento y opciones de clasificación.

- 3. Cierre la Aplicación.
- Solo puede reproducir en "grabación" grabaciones realizadas en la televisión actual.

-Al reproducir una grabación de hfr (alta tasa de fotogramas), el Movimiento de la pantalla puede ser diferente al de la grabación original.

-Algunos modelos pueden no ser compatibles.

#### **Emisión de programas de televisión grabados**

#### *Reproducir grabación*

Puede acceder y operar funciones básicas como reproducción y pausa en la pantalla de reproducción.

1. Seleccione la grabación que desea de la aplicación recordings.

2. Presione t/u Los botones del control remoto le permiten saltar 10 segundos hacia atrás / hacia adelante. Puede controlar la reproducción de la grabación requerida presionando el botón de la consola (OK) durante la reproducción. Presione para acceder a más funciones  $\bm{{\mathsf{q}}}$  Botón, mientras se utiliza el control de reproducción.

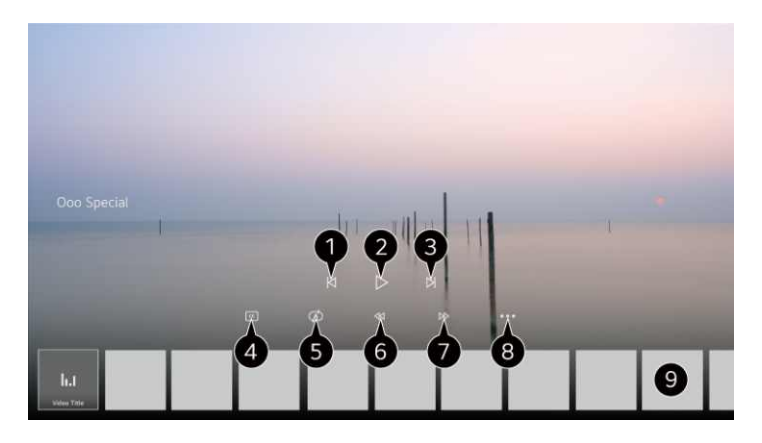

- 1. Muestra la grabación anterior.
- 2. Reproducir o suspender la grabación.
- 3. Muestra la siguiente grabación.
- 4. Abra o cierre los subtítulos.
- 5. Puede configurar la reproducción continua.
- 6. Retroceder el video rápidamente a una velocidad más alta.
- 7. Avance el video a mayor velocidad.
- 8. Puede configurar funciones como restaurar y el lenguaje de audio que se puede exportar.
- 9. La lista de grabaciones se muestra a continuación.
- -El iten configurable varía según el modelo.

# **Conectar dispositivos externos**

### **Usar el salpicadero principal**

Puede seleccionar o controlar los dispositivos conectados a la televisión (dispositivos móviles, dispositivos externos, dispositivos de Internet de las cosas en casa, etc.).

Presione el botón  $\subseteq$  en el control remoto y ejecute el panel de control principal. También puede presionar el botón  $\mathbb{C}^1$  en el control remoto.

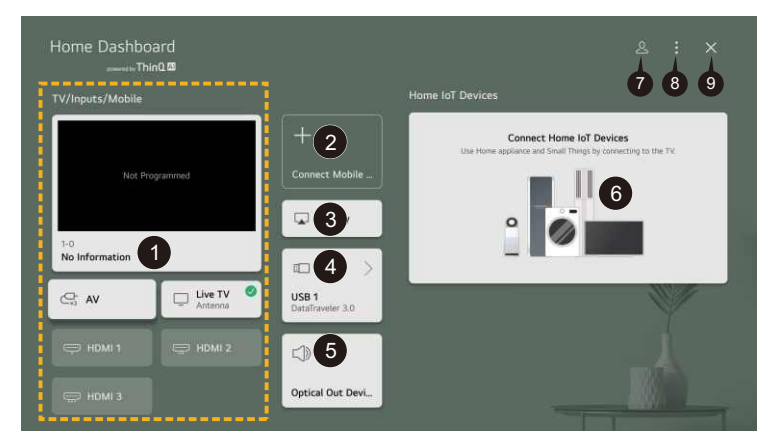

1. Puede revisar y seleccionar dispositivos externos conectados a través de puertos de entrada externos o redes.

2. Conecte su dispositivo móvil a un televisor para compartir la pantalla móvil y disfrutar del contenido almacenado.

3. Puede usar el sistema iOS para la proyección de pantalla.

4. Solo se puede seleccionar si se conecta un dispositivo de almacenamiento USB o un servidor de medios.

5. Muestra el altavoz de salida seleccionado actualmente y puede navegar al altavoz de salida Configurar la pantalla.

6. Puede revisar y controlar los dispositivos conectados a través de Home lot.

7. Puede iniciar sesión o cancelar sesión con su cuenta LG thinq.

8. Editar entrada: puede editar el nombre del dispositivo conectado o aplicar la configuración relevante. Editar dispositivos de Internet de las cosas en casa: puede ocultar o mostrar dispositivos de Internet de las cosas en casa conectados y reorganizar la lista.

Aviso: puede activar o desactivar la notificación en el dispositivo conectado.

Configuración de control universal: se mueve a la aplicación de configuración de control universal. Guía del usuario: Muévete a la aplicación de guía del usuario.

Salir de la aplicación: cerrar la aplicación para ejecutar en segundo plano.

9. Cierre la Aplicación.

-Las configuraciones disponibles varían según el modelo o área.

# **Conectar dispositivos externos**

### **Conectar dispositivos de Internet de las cosas en casa**

Puede comprobar y controlar el Estado de los dispositivos de Internet de las cosas domésticos conectados.

- 1. Instale la aplicación LG ThinQ en su teléfono inteligente.
- 2. Inicie sesión en su cuenta LG ThinQ y registre su propio dispositivo LG ThinQ.
- 3. Presione el botón  $\subseteq$  en el control remoto y luego seleccione el panel de inicio.
- 4. Presione  $\stackrel{\circ}{\sim}$  en la esquina superior derecha para elegir iniciar sesión.
- 5. Inicie sesión en su cuenta LG ThinQ. Se mostrará una lista de dispositivos LG ThinQ registrados.

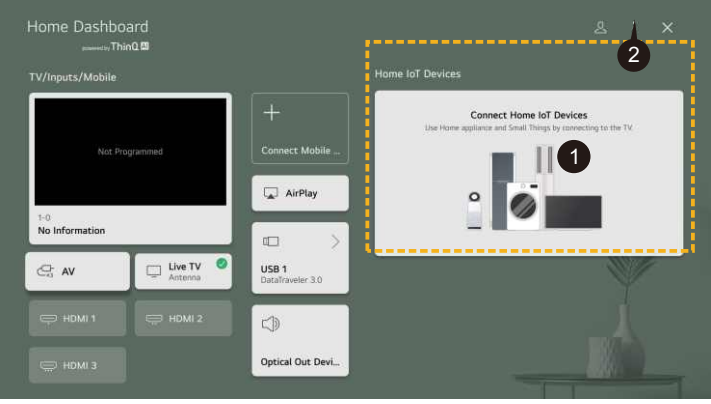

1. Puede ver la Guía de conexión para dispositivos de Internet de las cosas en casa. Puede conectarse y mostrar los dispositivos registrados en la cuenta LG ThinQ. Una vez conectado el dispositivo, la tarjeta se reducirá y se mostrará en la parte inferior de la lista de conexiones del dispositivo.

2. Selección $\langle \cdot \rangle \rightarrow$  Editar dispositivos de Internet de las cosas en casa.

Lista de edición: puede mostrar / ocultar o cambiar el orden de los dispositivos conectados a los dispositivos de Internet de las cosas en casa. Los dispositivos LG ThinQ conectables y las funciones disponibles pueden variar según el teléfono y la televisión.

#### **Usar reproductor de medios**

Puede usar la aplicación Media Player para buscar y ver fotos o reproducir videos y canciones.

- 1. Presione el botón  $\widehat{u}$  en el control remoto.
- 2. Ejecute la aplicación de reproductor de medios.
- 3. Seleccione el dispositivo a usar de la lista de dispositivos.
- 4. Seleccione lo que desea reproducir.

# **Conectar dispositivos externos**

### **Usar reproductor de medios**

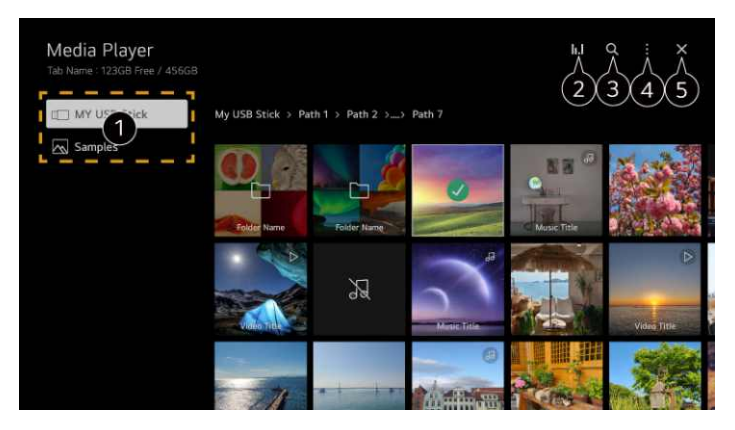

- 1. Puede elegir el dispositivo conectado al televisor.
- 2. Solo se muestra al reproducir música. presione para acceder a la pantalla "reproducir música".
- 3. Iniciar la búsqueda.
- 4. Tipo de vista: seleccione el modo de visualización de contenido.

Clasificación: seleccione las opciones para ordenar el contenido.

Agrupación: si se filtra por música, se puede agrupar el contenido en categorías como "artista" y "álbum". Selección de reproducción: puede seleccionar y reproducir múltiples párrafos.

Eliminar: puede seleccionar y eliminar varios contenidos.

Guía del usuario: Muévete a la aplicación de guía del usuario.

Salir de la aplicación: cerrar la aplicación para ejecutar en segundo plano.

5. Cierre la Aplicación.

#### **Ver fotos**

Puede seleccionar una foto de la aplicación media player y verla.

Puede presionar el botón  $q$  en el control remoto al ver la foto y usar más funciones.

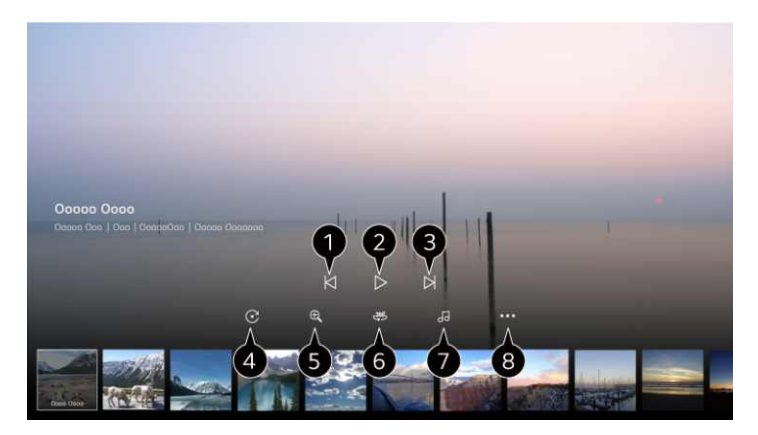

# **Connecting External Devices Conectar dispositivos externos**

### **Ver fotos**

- 1. Muestra el contenido anterior.
- 2. Comience la presentación de diapositivas.
- 3. Muestra el siguiente contenido.
- 4. Girar la foto.
- 5. Ampliar o reducir la foto.
- 6. Se pueden ver fotos de 360 grados en 360 grados.

7. Puede establecer el tamaño de la foto o cambiar la velocidad y el efecto de la presentación de la presentación.

8. Reproducir el archivo de música seleccionado del dispositivo de almacenamiento como música de fondo.

### **Reproducir vídeo**

Puede seleccionar un video de la aplicación media player y reproducirlo.

Presione el botón t/u en el control remoto para saltar hacia atrás / hacia adelante durante 10 segundos. Puede acceder a más funciones presionando el botón  $\blacktriangledown$  en el control remoto al reproducir el video.

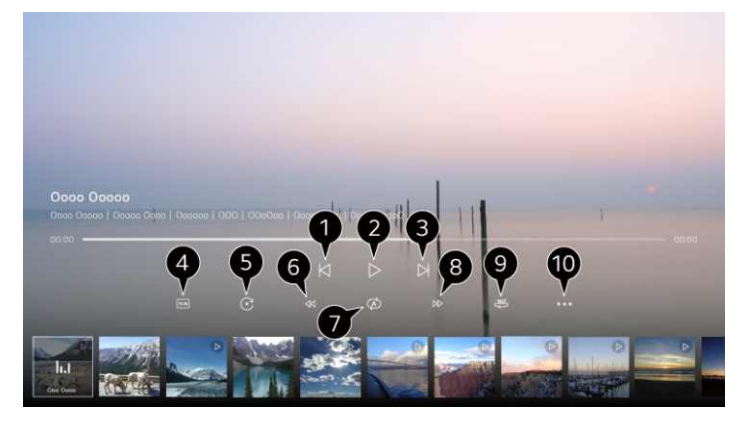

- 1. Muestra el video anterior.
- 2. Reproducir o suspender el video.
- 3. Muestra el siguiente video.
- 4. Puede cambiar la configuración del subtítulo.
- 5. Girar el video.
- 6. Avance rápido en el video a una velocidad más alta.
- 7. Se pueden ver videos de 360 grados en 360 grados.
- 8. Puede hacer ajustes relacionados con la reproducción al reproducir el video repetidamente.
- 9. Reproducir el video rápidamente a una velocidad más alta.

10. Reanudar la reproducción: puede configurar la visualización continua para reanudar la reproducción desde la escena vista anterior.

Velocidad de reproducción: establece la velocidad de reproducción.

Pista de audio: puede configurar la pista de audio.

Guía del usuario: Muévete a la aplicación de guía del usuario.

Salir de la aplicación: cerrar la aplicación para ejecutar en segundo plano.

# **Connecting External Devices Conectar dispositivos externos**

#### **Escuchar música**

Escuchando música puede seleccionar una canción de la aplicación media player y reproducirla. Puede presionar el botón  $\blacktriangledown$  en el control remoto al reproducir la canción y usar más funciones.

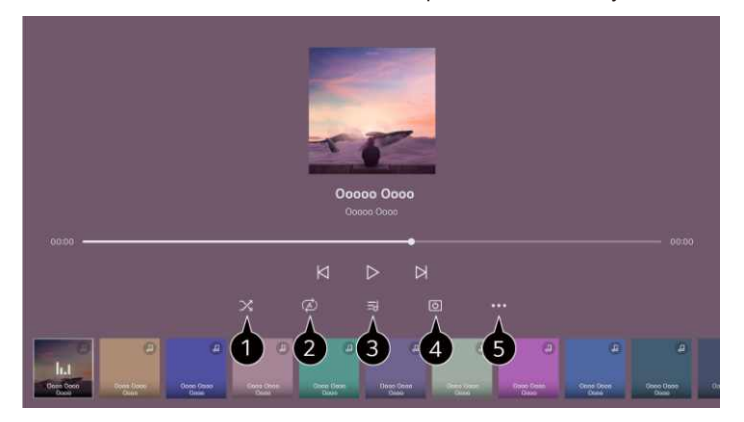

1. Puede configurar el modo de reproducción aleatoria.

2. Puede configurar el modo de reproducción repetida.

3. Las letras se pueden utilizar para proporcionar archivos musicales con letras. En algunos archivos musicales se puede seleccionar la letra

Parte y mueve la posición de reproducción.

4. Puedes escuchar música apagando la pantalla.

5. Sincronización de letras: puede configurar la velocidad de las letras.

Guía del usuario: Muévete a la aplicación de guía del usuario.

Salir de la aplicación: cerrar la aplicación para ejecutar en segundo plano.

### **Compartir contenido de computadora**

#### *Ver el contenido guardado en la computadora en la televisión*

Cuando estos dispositivos están conectados a la misma red, puede disfrutar de videos / música / fotos almacenadas en su PC en la televisión.

#### *Navegue por el contenido de su computadora para verlo en la televisión (windows 10)*

1. Conecte la televisión y la computadora a la misma red.

2. Haga clic derecho en el archivo que desea reproducir y luego seleccione "reproducir al dispositivo".

3. Seleccione el nombre del televisor a ver de la lista que se muestra, que comenzará a reproducirse. -Incluso si se conectan varios televisores o dispositivos, los archivos seleccionados solo se pueden reproducir a través de un solo dispositivo. La tasa de reproducción puede variar según la conexión a la red.

-Para reproducirlo en otros sistemas operativos o dispositivos, consulte el Manual del sistema operativo / dispositivo.

# **Connecting External Devices Conectar dispositivos externos**

### **Compartir contenido de computadora**

#### *Use la televisión (windows 10) para navegar y ver el contenido almacenado en el ordenador*

1. Conecte la televisión y la computadora a la misma red.

2. Abra el menú "inicio" en la pantalla del ordenador, busque la "opción de flujo de medios" y luego seleccione los resultados que se muestran.

3. En la ventana abierta, seleccione el botón "abrir flujo de medios".

4. Permitir todas las "opciones de streaming de medios".

5. Seleccione "aceptar" para guardar la configuración.

6. Seleccione el ordenador conectado en la aplicación Home dashboard en la televisión y luego seleccione y reproduzca el archivo necesario.

-Para reproducirlo en otros sistemas operativos o dispositivos, consulte el Manual del sistema operativo / dispositivo.

#### **Ver la pantalla de la computadora en la televisión**

#### *Conexión inalámbrica (windows 10)*

1. Activar el modo de compartir pantalla en el ordenador. su televisor se mostrará en la lista de dispositivos disponibles.

2. Seleccione su televisor y solicite una conexión.

3. Una vez establecida la conexión, el televisor mostrará la pantalla del dispositivo conectado.

#### *Conexión por cable*

1. Conecte el ordenador al televisor a través del cable hdmi.

2. Cambiar la fuente de entrada actual a un puerto conectado al CABLE HDMI  $\hat{\omega} \rightarrow$  Tablero de página principal.

3. Una vez establecida la conexión, el televisor mostrará la pantalla del ordenador conectado.

### **Configuración**

### **Configuración rápida**

#### *Uso rápido de la función de configuración*

Un conjunto de controles ligeros rápidos y simples, como el modo de imagen, la salida de sonido, el optimizador de juegos, etc.

Presione el botón  $\{O\}$  en el control remoto.

# **Configuración**

### **Configuración rápida**

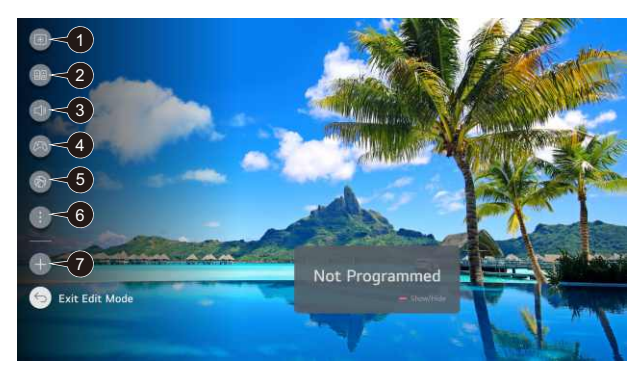

- 1. Puede configurar el modo de imagen.
- 2. Puede configurar el modo de sonido.
- 3. Puede seleccionar la salida de sonido.
- 4. Apunte a la configuración del programa de optimización del juego.
- 5. Apunta a la configuración de la red.
- 6. Puede configurar más opciones.
- 7. Puede agregar / eliminar el proyecto de configuración rápida o cambiar su orden.

#### **Foto**

### *Seleccionar modo de imagen*

### $\overline{\text{\rm (O)}} \rightarrow (\overline{\text{\rm (O)}} \rightarrow$  Foto  $\rightarrow$  Modo de selección

Elija el modo de imagen que mejor se adapte a su entorno de visualización, preferencias o tipo de vídeo. Seleccione el modo de imagen. Ajustando y estableciendo cada proyecto con más detalle de acuerdo con el modo Las características del video se han optimizado mejor. Los artículos configurables varían según el modelo. Al usar la señal normal, puede elegir el programa de optimización vívido / estándar / respetuoso con el Medio Ambiente / cine / deportes / juegos. Al usar la señal visual hdr / dolby, puede elegir el programa de optimización vívido / estándar / cine / juego.

#### *Relación vertical y horizontal*

### $\overline{\text{CO}}$   $\rightarrow$   $\overline{(\cdot)}$   $\rightarrow$  Foto  $\rightarrow$  Modo de selección

Elija el modo de imagen que mejor se adapte a su entorno de visualización, preferencias o tipo de vídeo. Seleccione el modo de imagen. Al ajustar y configurar cada proyecto con más detalle en función del modo, su video puede optimizarse mejor para sus características.

-Los artículos configurables varían según el modelo. Al usar la señal normal, puede elegir el programa de optimización vívido / estándar / respetuoso con el Medio Ambiente / cine / deportes / juegos. Al usar la señal visual hdr / dolby, puede elegir el optimizador vívido / estándar / película / juego. imágenes → Relación vertical y horizontal → Selección del usuario Puede cambiar el tamaño de la pantalla en función del tipo de contenido que se está viendo. Puede elegir 16: 9 / original / ancho completo / 4: 3 / zoom vertical / zoom en cuatro direcciones / escaneo solo.

-Los artículos configurables varían según el modelo.

-Elegir un tamaño de pantalla diferente al tamaño original puede hacer que la imagen se vea diferente. Dependiendo de la combinación del formato de la imagen y el tamaño de la pantalla, los bordes pueden ocultarse o mostrarse en negro, o ambos lados de la imagen pueden parpadear. Además, es posible que el contorno no esté correctamente alineado al seleccionar los elementos que se muestran en la pantalla de transmisión.

- los tamaños de pantalla disponibles pueden variar según la señal de entrada.

#### **Foto**

### *Brillo*

 $\{\overrightarrow{Q}\}\rightarrow\overrightarrow{F}$ oto  $\rightarrow$  Configuración avanzada  $\rightarrow$  Brillo

Puede ajustar el brillo de toda la pantalla.

Las opciones incluyen brillo de panel / brillo de píxeles OLED / ajuste de contraste / nivel negro / automático Contraste dinámico / gamma (ajuste de brillo) / rango de vídeo.

-El proyecto configurable depende del modelo.

-Las opciones disponibles pueden variar según la señal de entrada o el modo de imagen seleccionado.

### *Color*

 $\{\overrightarrow{Q}\}\rightarrow (\overrightarrow{\cdot})\rightarrow$ Foto  $\rightarrow$  Configuración avanzada  $\rightarrow$  Color

Las opciones incluven profundidad de color / tono / ajuste / ajuste de color / equilibrio blanco / temperatura de color.

-Las opciones disponibles pueden variar según la señal de entrada o el modo de imagen seleccionado -Los artículos configurables varían según el modelo.

### *Claridad*

 $\{\overrightarrow{Q}\}\rightarrow\overrightarrow{F}$ oto  $\rightarrow$  Configuración avanzada  $\rightarrow$  Claridad

Puede ajustar el contraste de la imagen para que se muestre más claramente.

Las opciones incluyen ajustar la claridad / súper resolución / reducción de ruido / Cine Real / trumotion, -Solo se puede cambiar la configuración avanzada en el modo de "selección del usuario".

-Las opciones disponibles pueden variar según la señal de entrada o el modo de imagen seleccionado. -Los artículos configurables varían según el modelo.

### *Aplicado a todas las entradas*

 → →Foto → Configuración avanzada → Aplicado a todas las entradas La configuración que especificó solo se aplica al modo de entrada seleccionado actualmente. Para aplicar la configuración actual de la imagen a todos los modos de entrada, elija aplicar a todas las salidas.

### *Restablecer*

 $\{\overrightarrow{Q}\} \rightarrow \overrightarrow{F}$ oto  $\rightarrow$  Configuración del modo de imagen  $\rightarrow$  Restablecer Si desea restablecer la configuración de la imagen a los valores predeterminados de fábrica después de configurar la configuración de la imagen, elija restablecer para cada modo de imagen.

### **Sonido**

### *Modo de selección*

 $\{\overrightarrow{Q}\} \rightarrow \overrightarrow{S}$ onido → Modo de selección Puede elegir el modo de sonido más adecuado para cada tipo: estándar / película / sonido claro /

sonido claro profesional / deporte / Fútbol / cricket / música.

-Esta configuración solo se aplica a los altavoces de televisión internos.

-Los artículos configurables varían según el modelo.

#### **Sonido**

### *Salida de sonido*

 $\{\overrightarrow{O}\}$   $\rightarrow$   $\widehat{S}$   $\rightarrow$  Sonido  $\rightarrow$  Salida de sonido Las opciones incluyen usar altavoces de televisión / usar altavoces inalámbricos / usar altavoces de cable / usar altavoces externos con altavoces de televisión.

### *Equilibrio*

 $\{\overrightarrow{O}\}\rightarrow\overrightarrow{S}$ onido → Configuración avanzada → Equilibrio Puede ajustar el volumen de los altavoces izquierdo y derecho. -Esta configuración solo se aplica a los altavoces de televisión internos.

## *Igualador*

 $\{\overleftrightarrow{O}\} \rightarrow (\overrightarrow{\cdot}) \rightarrow$ Sonido  $\rightarrow$  Configuración avanzada  $\rightarrow$  Igualador Puede ajustar el sonido aumentando o reduciendo la salida de un rango de frecuencia específico de la señal de voz.

-Si el sonido → El "modo de selección" se establece en "estándar".

-Esta configuración solo se aplica a los altavoces de televisión internos.

### *Aplicado a todas las entradas*

 $\{\overrightarrow{O}\}\rightarrow\overrightarrow{S}$ onido → Configuración avanzada → Aplicado a todas las entradas La configuración que especificó solo se aplica al modo de entrada seleccionado actualmente. Para aplicar la configuración de sonido actual a todos los modos de entrada, elija "aplicar a todas las entradas".

### *Restablecer*

 $\{\overrightarrow{O}\}\rightarrow\overrightarrow{S}$ onido → Configuración avanzada → Restablecer

Restaurar la configuración de efecto detallada del modo de sonido "estándar" a la configuración inicial. -Esta configuración solo se aplica a los altavoces de televisión internos.

### *Tipo de instalaciones militares*

 $\{\overleftrightarrow{Q}\}\rightarrow (\overrightarrow{\cdot})\rightarrow$ Sonido → Otras configuraciones → Tipo de instalaciones militares Este modo optimiza el sonido de acuerdo con la configuración del televisor.

Las opciones incluyen soporte / colgante de pared.

-Esta configuración solo se aplica a los altavoces de televisión internos.

#### **Sonido**

#### *Ajuste automático de volumen*

 → →Sonido → Configuración avanzada → Ajuste automático de volumen Si está encendido, el volumen se ajustará automáticamente al nivel adecuado para cada contenido que vea para ayudarle a disfrutar de la visualización con más comodidad. -Esta configuración solo se aplica a los altavoces de televisión internos.

### *Coincide con la pantalla y el sonido*

 $\{\overleftrightarrow{Q}\} \rightarrow \overrightarrow{S}$ onido  $\rightarrow$  Otras configuraciones  $\rightarrow$  Coincide con la pantalla y el sonido Ajuste la sincronización de sonido de los altavoces que están trabajando. Cuanto más cercano sea el valor a 60, la velocidad de salida de voz será más lenta que la velocidad predeterminada. Si se elige "derivación", se emite una señal de transmisión o sonido de un dispositivo externo sin ningún retraso de audio. Debido al tiempo que tarda la televisión en procesar la entrada de video, el audio se puede exportar antes del video.

-Las opciones disponibles varían según la configuración de "salida de sonido".

#### *Elija el formato de audio de entrada HDMI*

 → →Sonido → Otras configuraciones → Elija el formato de audio de entrada HDMI Puede configurar el formato de audio para cada entrada hdmi. Al conectarse a un dispositivo o contenido que admita la última tecnología de sonido envolvente, configurarlo como bitstream le permitirá escuchar la calidad de sonido esperada. Cuando la voz transmitida a través del puerto HDMI no está sincronizada, se establece en pcm.

#### *Sincronización de sonido LG*

 $\{\overrightarrow{O}\} \rightarrow$  Sonido  $\rightarrow$  Otras configuraciones  $\rightarrow$  Sincronización de sonido LG

Conecte el dispositivo de sincronización de sonido LG al puerto de entrada digital óptica y establezca la "salida de sonido" como "dispositivo de salida óptica". Al configurar esta función para "encender", puede usar el control remoto del televisor para ajustar el volumen del dispositivo de sincronización de sonido LG conectado.

-Si la función de alimentación automática del altavoz que admite la sincronización de sonido LG está configurada para "encendido", el altavoz se encenderá o apagará al mismo tiempo cuando el televisor esté encendido o apagado.

### *Salida de sonido digital*

 $\{\overrightarrow{Q}\} \rightarrow \overrightarrow{S}$ onido  $\rightarrow$  Otras configuraciones  $\rightarrow$  Salida de sonido digital

Puede configurar la configuración de "salida de sonido digital".

Las opciones incluyen PCM y automático / directo.

Esta configuración solo está disponible en los siguientes casos $\{\bigcirc\} \to \cdots$  Sonido → Salida de sonido → Utilice altavoces cableados para configurar el dispositivo de salida óptica / dispositivo arco HDMI.

### *Soporte eARC*

 $\{\overrightarrow{Q}\} \rightarrow (\overrightarrow{\cdot}) \rightarrow$ Sonido  $\rightarrow$  Otras configuraciones  $\rightarrow$  Soporte eARC

El eARC es una tecnología que tiene un ancho de banda más amplio que el arco tradicional y permite enviar y recibir más información sonora más rápido. puede disfrutar de un sonido televisivo de mayor calidad que el arco a través de un dispositivo de audio conectado.

- Conectar dispositivos de audio compatibles con eARC al puerto HDMI (eARC / ARC).

- Ir a la salida de sonido → Use altavoces cableados y luego elija el dispositivo HDMI (ARC).
- Configurar el soporte eARC para abrir.

# **Configuración**

# **Servicios de inteligencia artificial**

#### *Ver ayuda de identificación*

 → →Todos → Servicios de inteligencia artificial → Ayuda de reconocimiento de voz Muestra una lista de órdenes de voz que el televisor puede ejecutar.

#### *Usar la configuración de identificación*

 → →Todos → Servicios de inteligencia artificial → Configuración de reconocimiento de voz Puede aplicar la configuración de la función de reconocimiento de voz.

#### *Recomendaciones de Ia*

 $\{\overleftrightarrow{Q}\}$  →  $\overrightarrow{(*)}$  → Todos → Servicios de inteligencia artificial → Recomendaciones de la Puede ver el historial en función de su contenido y la aplicación utiliza el historial para obtener mensajes de recomendación de contenido.

### **Optimista del juego**

Cuando use una videoconsola, establezca la función para obtener una experiencia inmersiva.

- 1. Presione el botón  $\{O\}$  en el control remoto.
- 2. Seleccione el optimizador del juego.
- 3. Al seleccionar "abrir" se abrirán todas las configuraciones pertinentes.

4. Las opciones incluyen juegos e imágenes.

Las opciones del juego incluyen el tipo de juego / reducir el modo Blu - Ray / Cámara Oscura / evitar retrasos en la entrada (retraso en la entrada) / panel de juego / VRR / ajustar el área oscura / color del menú / guía del usuario.

Las opciones de imagen incluyen estabilizador negro / estabilizador blanco / ajuste de contraste / nivel negro / ajuste de claridad / profundidad de color / reset / relación ancho - Altura / posición de la pantalla / configuración avanzada de la imagen.

Solo se aplica a la entrada HDMI.

- Si configuras  $\{O \rightarrow (\cdot) \rightarrow$  Foto  $\rightarrow$  Al seleccionar el modo como un modo distinto del optimizador del juego, algunos elementos del optimizador del juego no se pueden configurar.

Si esta función está habilitada, no se pueden cambiar algunos proyectos de configuración de vídeo. - cuando el optimizador de juegos está activado, puede haber un retraso de audio si el Sound out está configurado como Bluetooth device / optic out device / HDMI (ARC) device. Cambiar al uso de altavoces de televisión o reemplazarlos  $\{O\} \rightarrow \{:\} \rightarrow$  Sonido → Configuración avanzada → Elija "formato de audio de entrada HDMI a PCM (formato de audio de entrada HDMI de PCM)". -Los artículos configurables varían según el modelo.

### **Plan**

### *Ajuste automático*

→ →Todos → Plan → Ajuste del programa (ajuste y configuración del programa)→

Ajuste automático.

Programa de ajuste automático.

- 1. Elija el país / región donde se utiliza la televisión. La configuración del programa cambiará según
- el país / región que elija.
- 2. Inicie el ajuste automático.
- 3. Seleccione el modo de ajuste del programa.
- 4. Siga las instrucciones de la pantalla para configurar el ajuste automático.

### *Ajuste manual*

 $\{\overleftrightarrow{O}\}\rightarrow\overleftrightarrow{\mathrm{Todos}}\rightarrow\mathsf{Plan}\rightarrow\mathsf{A}$ iuste del programa (ajuste y configuración del programa)  $\rightarrow$ Ajuste manual.

Esta función se utiliza para buscar y guardar programas manualmente.

Para la radiodifusión digital, se puede comprobar la intensidad y la calidad de la señal.

### *Edición del transpondedor*

 $\{\overleftrightarrow{Q}\}\rightarrow (\overline{\cdot})\rightarrow$  Todos → Plan → Ajuste y configuración del programa → Edición del transpondedor Puede agregar / modificar / eliminar el transpondedor.

Esta función solo funciona cuando el modo de programa es el modo satélite.

- Si el operador del sistema ofrece la función "edición TP de la página de inicio del usuario", se mostrará en la pantalla.

De esta manera, puede configurar el transpondedor necesario como página de inicio presionando  $\hat{\omega}$ . (esta función solo está disponible en algunos proveedores de servicios).

### *Programas regionales*

 $\{\overleftrightarrow{O}\}$  →  $\widehat{(\colon)}$  → Todos → Plan → Ajuste y configuración del programa → Programas regionales Si configuras esta función, puedes ver programas locales proporcionados por la emisora. Algunos modelos pueden no ser compatibles.

-Pueden producirse cambios en el proveedor o región del servicio y el servicio puede terminar sin previo aviso.

### *Actualización de la tabla del programa*

 $\{\overleftrightarrow{O}\}\rightarrow\overrightarrow{C}\rightarrow$  Todos  $\rightarrow$  Plan  $\rightarrow$  Aiuste y configuración del programa  $\rightarrow$  Actualización de la tabla del programa

Actualizó la información de la tabla de programas cambiada en función de la situación de la radiodifusión nacional y los satélites.

Cuando la televisión está apagada, actualiza la lista de programas.

Después de la actualización, el horario puede cambiar. Si no es necesario, elija "cerrar". -Algunos modelos pueden no ser compatibles.

#### **Plan**

### *Prueba de señal*

 $\{\overleftrightarrow{O}\}\rightarrow\overrightarrow{O}$  +  $\overrightarrow{O}$  + Todos  $\rightarrow$  Plan  $\rightarrow$  Ajuste del programa (ajuste y configuración del programa)  $\rightarrow$ Prueba de señal

Muestra mux e información de servicio, etc.

-Las pruebas de señal solo están disponibles en modo antena o cable.

-Algunos modelos pueden no ser compatibles.

### *Director de proyecto*

Puede editar los programas seleccionados de todos los programas almacenados o agregarlos a los programas favoritos / eliminarlos de los programas favoritos.

### *Editar todas las listas de programas*

 $\{\overleftrightarrow{Q}\}$  →  $\overrightarrow{(\cdot)}$  → Todos → Plan → Director de proyecto → Editar todos los programas Puede bloquear o desbloquear los programas seleccionados a partir de todos los programas almacenados, o puede configurarlos para saltarlos al cambiar programas.

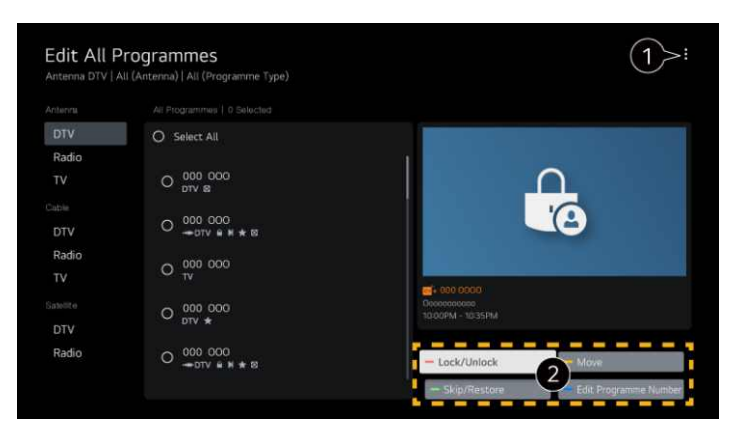

1. establezca las opciones de clasificación.

2. bloqueo / desbloqueo: bloquear el programa seleccionado o desbloquear el programa bloqueado. Salto / recuperación: al cambiar de programa, establezca el programa seleccionado como salto o inhabilite la opción de salto para el programa previamente configurado como salto.

Movimiento: mueve el programa seleccionado.

Editar el número del programa: cambiar el número del programa seleccionado.

Eliminar: eliminar el programa seleccionado.

-Las funciones disponibles pueden variar según la señal de radio.

-Para los modelos que admiten programas satelitales, puede administrar programas satelitales en la edición de programas satelitales (avanzados).

#### **Plan**

#### *Editar la lista de programas favoritos*

 $\{\overrightarrow{O}\}\rightarrow\overrightarrow{(:)}\rightarrow\text{Todos}\rightarrow\text{Plan}\rightarrow\text{Director de provection}\rightarrow\text{Editar favoritos}$ 

Puede agregar / eliminar los programas deseados en sus programas favoritos, cambiar su ubicación, etc.

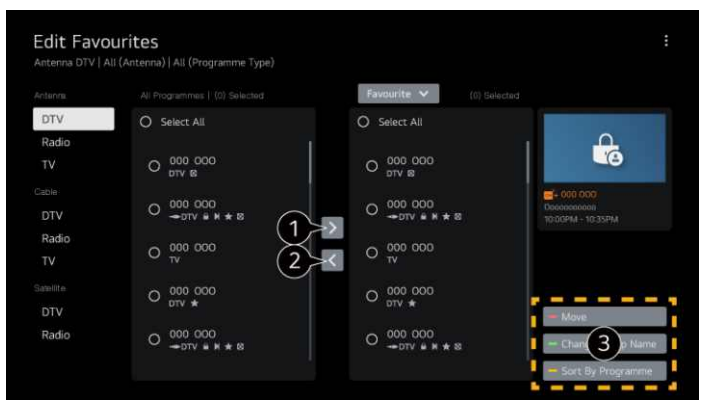

1. Seleccione el programa deseado de todas las listas de programas y luego presione el botón para agregarlo a la lista de programas favoritos.

2. Elimine el programa seleccionado de la lista de programas favoritos.

3. Movimiento: Seleccione uno o más programas en la lista de programas preferidos, Presione el botón mover y luego seleccione la ubicación a la que desea moverse. el programa seleccionado se moverá a la ubicación que elija.

Cambiar el nombre del grupo: cambiar el nombre de la lista de programas favoritos. Ordenar por programa: ordenar la lista de programas favoritos por programa.

#### *Alimentación múltiple*

 $\{\overrightarrow{O}\}\rightarrow\overrightarrow{O}$  → Todos → Plan → Alimentación múltiple

Puedes ver el ángulo deseado en la televisión a través de una transmisión tomada desde diferentes ángulos.

-Algunos modelos pueden no ser compatibles.

#### *Televisión de hemoglobina*

HbbTV (radio Broadband TV híbrida) es un nuevo estándar de radiodifusión que permite integrar o vincular servicios de tipo supertelegráfico ofrecidos por programas de radio y televisión a servicios en línea ofrecidos a través de banda ancha a televisores inteligentes conectados. -Algunos modelos pueden no ser compatibles.

#### **Red**

#### *Configuración de la red por cable*

 $\{\overrightarrow{O}\} \rightarrow \{\overrightarrow{\cdot}\} \rightarrow$ Todos  $\rightarrow$  Red  $\rightarrow$  Conexión por cable (ethernet)

Si el enrutador conectado a la red admite la función dhcp, se conectará automáticamente a la red a través de un televisor y enrutador conectados por cable. Si no admite la configuración automática, puede elegir "editar" para configurar

manualmente la conexión a la red.

#### *Configuración de la red inalámbrica*

```
\{\overrightarrow{O}\}\rightarrow\overrightarrow{Fodos}\rightarrow\text{Red}\rightarrow\text{Conexión Wi}\cdot\overrightarrow{F}
```
Si ha configurado el televisor como una red inalámbrica, puede comprobar y conectarse a la red de Internet inalámbrica disponible. Seleccione el router inalámbrico al que desea conectarse.

#### **Equipo**

#### *Gestión televisiva*

 $\{\overrightarrow{Q}\}\rightarrow\overrightarrow{P}$  Todos  $\rightarrow$  Equipo  $\rightarrow$  Gestión televisiva

1. modelo de hogar / tienda

Puede elegir entre el modo de hogar y el modo de tienda.Para usar la televisión en casa, elija el "modo hogar".

Seleccione el modo tienda solo cuando el televisor se mostrará en la tienda.

El modo de almacenamiento proporciona la configuración para optimizar la pantalla de almacenamiento.

#### 2. Inicio Rápido +

Esta configuración permite colocar el televisor en modo de espera cuando está apagado, lo que facilita el uso de las funciones del televisorSerá más rápido cuando vuelvas a encender el televisor. Establezca "inicio rápido +" en "abrir".Algunos modelos pueden no ser compatibles. Abrir esta opción puede aumentar el consumo de energía.

#### 3.Información televisiva

Puede ver información que incluya el modelo, el número de serie y el nombre del dispositivo.

#### *Dispositivos externos*

 $\{\overrightarrow{Q}\} \rightarrow (\overrightarrow{\cdot}) \rightarrow$ Todos  $\rightarrow$  Red  $\rightarrow$  Conexión Wi - Fi

Todos → Equipo → Dispositivos externos

Se puede configurar para controlar el televisor o gestionar el historial de conexión utilizando dispositivos inteligentes conectados al televisor. Las opciones incluyen conectar el controlador Bluetooth / Cámara / configuración de control universal / encender la televisión móvil / eliminar el historial de conexión

-Los artículos configurables varían según el modelo.

#### **Equipo**

### *Configuración HDMI*

 $\{\overrightarrow{Q}\} \rightarrow (\overrightarrow{\cdot}) \rightarrow$ Todos  $\rightarrow$  Equipo  $\rightarrow$  Configuración HDMI

Puede aplicar la configuración para garantizar una imagen clara y un control fácil de los dispositivos conectados HDMI.

#### 1. Color oscuro HDMI

Si el dispositivo al que estás conectado admite colores oscuros hdmi, puedes disfrutar de imágenes más claras.

Después de conectar el dispositivo de reproducción, establezca el color oscuro HDMI en 4K. Si el dispositivo conectado no admite esta función, es posible que no funcione correctamente.

Cuando haya un problema con la pantalla, cambie la configuración de color oscuro HDMI a apagado. -Solo puede cambiar la configuración de HDMI in que está viendo en ese momento.

-Puede especificar una configuración diferente para cada puerto HDMI.

#### 2. SIMPLINK (HDMI-CEC)

Puede controlar y utilizar fácilmente varios dispositivos multimedia conectados a través de HDMI a través del control remoto del televisor.

#### **Sistema**

#### *Idiomas*

 $\{\overrightarrow{O}\}$   $\rightarrow$   $(\overrightarrow{\cdot})$   $\rightarrow$  Todos  $\rightarrow$  Sistema  $\rightarrow$  Idiomas

Puede seleccionar el lenguaje del menú que se muestra en la pantalla y el lenguaje de audio de la radiodifusión digital.

#### 1. Lenguaje del menú

Puede elegir uno de los idiomas del menú que desea mostrar en la pantalla.

El idioma de reconocimiento de voz se configurará automáticamente como el idioma seleccionado en el menú.

-El reconocimiento de voz solo se aplica a algunos modelos.

#### 2. Lenguaje de audio primario / lenguaje de audio secundario

Puede elegir el idioma deseado al ver programas de radiodifusión digital que incluyan varios idiomas de audio.Para programas que no admiten varios idiomas, se utilizará la configuración predeterminada. -Para la radiodifusión digital.

#### 3. Lenguaje de teclado

Seleccione el idioma que desea usar el teclado de pantalla.

4. Establecer el lenguaje de la televisión gráfica

Establezca el lenguaje de la televisión gráfica.

-Solo en modo digital

#### **Sistema**

### *Configuración HDMI*

 $\{\overrightarrow{O}\} \rightarrow (\overrightarrow{\cdot}) \rightarrow$  Todos  $\rightarrow$  Equipo  $\rightarrow$  Configuración HDMI

Puede aplicar la configuración para garantizar una imagen clara y un control fácil de los dispositivos conectados HDMI.

#### 1. Color oscuro HDMI

Si el dispositivo al que estás conectado admite colores oscuros hdmi, puedes disfrutar de imágenes más claras.

Después de conectar el dispositivo de reproducción, establezca el color oscuro HDMI en 4K.

Si el dispositivo conectado no admite esta función, es posible que no funcione correctamente.

Cuando haya un problema con la pantalla, cambie la configuración de color oscuro HDMI a apagado. -Solo puede cambiar la configuración de HDMI in que está viendo en ese momento.

-Puede especificar una configuración diferente para cada puerto HDMI.

#### 2. SIMPLINK (HDMI-CEC)

Puede controlar y utilizar fácilmente varios dispositivos multimedia conectados a través de HDMI a través del control remoto del televisor.

#### *Local*

 $\overline{\text{CO}}$   $\rightarrow$   $\overline{\text{C}}$   $\rightarrow$  Todos  $\rightarrow$  Sistema  $\rightarrow$  Local

Puede cambiar la configuración de ubicación de los televisores inteligentes. Puede configurar la configuración de la dirección / país de radiodifusión / región / código postal / país de servicio / región.

-Cuando no esté conectado a la red, debe configurar manualmente el país / región. -Los artículos configurables varían según el modelo.

### *Tiempo y cronómetro*

 $\{\overrightarrow{Q}\}\rightarrow (\overrightarrow{\cdot})\rightarrow$ Todos  $\rightarrow$  Sistema  $\rightarrow$  Tiempo y cronómetro Puede comprobar el tiempo o configurar la configuración relevante.

#### 1. Configuración automática

El tiempo de televisión se establece automáticamente en el momento en que se envía la información de radiodifusión digital desde la estación de radio o desde el servidor.

#### 2. Hora / Fecha / zona horaria

Si la hora actual establecida automáticamente no es correcta, puede configurar manualmente la hora y la fecha.

-Si el tiempo se establece manualmente con la antena conectada, la información del horario, la Guía del programa, etc., pueden no funcionar correctamente.

#### 3. Zona horaria personalizada

Al seleccionar "personalizar en la zona horaria", se activa el menú "personalizar la zona horaria".

#### **Sistema**

#### 4. Cronómetro

(1) cronómetro de sueño

Establezca el televisor para apagarlo a la hora especificada.

#### (2) Encendido del cronómetro

El televisor está encendido y muestra el programa establecido en el momento establecido. Puede configurar el tiempo / repetición del cronómetro / entrada / programa del cronómetro / volumen.

(3) Apagar el cronómetro

La televisión se apagó a la hora prescrita. Puede configurar "tiempo / cronómetro repetido".

(4) Apague automáticamente la energía después de 4 horas

Si no presiona ningún botón dentro de las 4 horas posteriores a encender el televisor a través de funciones como encender el cronómetro, el televisor se apagará automáticamente.

#### *Local*

 $\overline{\text{CO}}$   $\rightarrow$   $\overline{\text{C}}$   $\rightarrow$  Todos  $\rightarrow$  Sistema  $\rightarrow$  Local

Puede cambiar la configuración de ubicación de los televisores inteligentes.

Puede configurar la configuración de la dirección / país de radiodifusión / región / código postal / país de servicio / región.

-Cuando no esté conectado a la red, debe configurar manualmente el país / región.

-Los artículos configurables varían según el modelo

### *Seguridad*

 $\{\overrightarrow{Q}\} \rightarrow (\overrightarrow{\cdot}) \rightarrow$  Todos  $\rightarrow$  Sistema  $\rightarrow$  Seguridad

Puedes bloquear las transmisiones de televisión o las aplicaciones. Configurarlo para "abrir" para aplicar el bloqueo.

#### 1. Bloqueo jerárquico de televisión

Esta función se opera de acuerdo con la información de la estación de radio. Por lo tanto, esta función no funciona si la señal tiene información incorrecta. De acuerdo con las restricciones de audiencia establecidas, se prohíbe a los niños ver ciertos programas de televisión para adultos. Introduzca la contraseña para ver bloqueado Procedimiento Las calificaciones varían de un país a otro. -Solo se admite en modo digital.

-Algunos modelos pueden no ser compatibles.

#### 2. Bloqueo del programa

Bloquear programas que contengan contenidos que no sean adecuados para niños. Se puede seleccionar el programa, pero la pantalla está en blanco y el audio está en silencio. Para ver el programa bloqueado, introduzca la contraseña.

#### 3. Bloqueo de aplicaciones

Puede bloquear o desbloquear la Aplicación.

La función de bloqueo no se puede usar inmediatamente para las aplicaciones que actualmente se están ejecutando.

#### 4. Bloqueo de entrada

Puede bloquear o desbloquear la entrada.

#### **Sistema**

5. Restablecer la contraseña

Establezca o cambie la contraseña del televisor.

-La contraseña predeterminada se establece en "0000". cuando se elige francia, Noruega o Bélgica como "país", la contraseña no es "0000" sino "1234".

### *Restablecer la contraseña perdida*

Si pierde la contraseña establecida, puede reconfigurarla de la siguiente manera:

1. Presione el botón  $\{Q\}$  en el control remoto.

2. Selección $(i)$  → Todos → Sistema → Seguridad

3. Prensa  $\Box \wedge$  (programas)  $\rightarrow \Box \wedge$  (programa)  $\rightarrow \Box \vee$  (programa)  $\rightarrow \Box \wedge$  (programa).

Aparecerá la ventana de entrada de contraseña principal.

4. introduzca el número "0313" en la ventana de entrada de la contraseña principal y luego presione "OK". la contraseña se restablecerá.

### *Cuenta LG*

Puede registrarse como miembro de LG e iniciar sesión en su cuenta de LG con su dirección de correo electrónico.

### *Aviso*

 $\{\overrightarrow{Q}\}\rightarrow\overrightarrow{(\cdot)}\rightarrow$ Todos  $\rightarrow$  Sistema  $\rightarrow$  Otras configuraciones  $\rightarrow$  Aviso

Puede ver o eliminar notificaciones en aplicaciones y servicios de televisión.Para las notificaciones que admiten accesos rápidos, puede ir directamente a la aplicación o sitio Web.

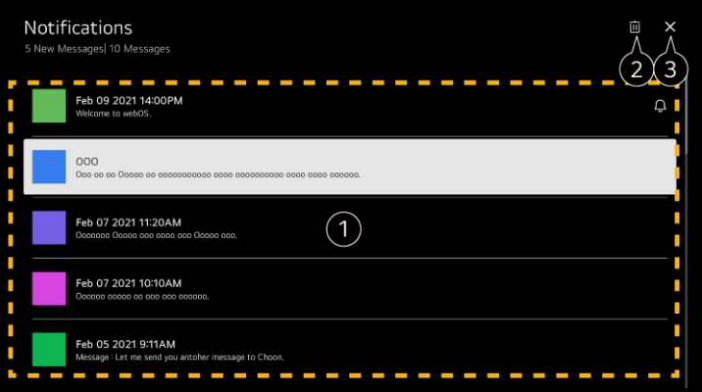

1. Puede comprobar los detalles seleccionando el proyecto que desea. Si admite accesos rápidos, puede iniciar la Aplicación.

2. Puede eliminar la notificación.

3. Cierre la Aplicación.

Para cerrar la aplicación y ejecutarla en segundo plano, Presione el botón "más operaciones" en el control remoto y luego elija "salir de la aplicación".

#### **Sistema**

#### *Aviso*

 $\{\overrightarrow{Q}\}\rightarrow\overrightarrow{P}$  Todos  $\rightarrow$  Sistema  $\rightarrow$  Otras configuraciones  $\rightarrow$  Aviso Puede ver o eliminar notificaciones en aplicaciones y servicios de televisión. Para las notificaciones que admiten accesos rápidos, puede ir directamente a la aplicación o sitio Web.

### *Configuración de la página principal*

 $\{\overleftrightarrow{O}\}\rightarrow$   $\overrightarrow{(*)}\rightarrow$ Todos → Sistema → Otras configuraciones → Configuración de la página principal

1. inicio automático del hogar

Puede configurar la "página principal" para activarla automáticamente al encender el televisor. 2. promoción del hogar

Puede encender o apagar los anuncios en la pantalla principal.

- Los elementos configurables varían según el modelo

#### *Luz de repuesto*

Configurar el indicador de potencia

 $\{\overleftrightarrow{O}\}$  →  $\overrightarrow{(*)}$  → Todos → Sistema → Otras configuraciones → Luz de repuesto Puede encender o apagar el indicador de espera. -Algunos modelos pueden no ser compatibles.

### *Opciones del puntero*

 $\{\overleftrightarrow{O}\}\rightarrow (\overline{\cdot})\rightarrow$  Todos  $\rightarrow$  Sistema  $\rightarrow$  Otras configuraciones  $\rightarrow$  Opciones del puntero Cuando el puntero está en la pantalla, puede configurar la velocidad y el tamaño del puntero que necesita.Puede establecer la velocidad de seguimiento / tamaño del puntero.

### *Publicidad*

 $\{\overleftrightarrow{O}\} \rightarrow (\overrightarrow{\cdot}) \rightarrow$ Todos  $\rightarrow$  Sistema  $\rightarrow$  Otras configuraciones  $\rightarrow$  Publicidad

Si su televisión está conectada a internet, webos puede usar cookies de límite superior de frecuencia para rastrear el número de reproducciones de anuncios en la televisión.

Esta información se utiliza para ayudar a limitar el número de visualizaciones del mismo anuncio.

Puede borrar esta cookie pasando a la configuración de "publicidad" en el televisor o encenderla o apagarla en cualquier momento.

Esta Cookie no está vinculada a ninguna información de identidad personal.

1. limitar el seguimiento de ad

Si está configurado para abrir, es posible que no proporcione publicidad personalizada basada en los intereses del usuario.

2. restablecer el id ad

Nueva recopilación de información de interés del usuario y publicidad basada en esta información. -Algunos modelos pueden no ser compatibles.

#### **Sistema**

#### *Versión live plus*

Live plus es un servicio que ofrece una variedad de información sobre los programas que ve. Para ver los detalles, haga clic en "aprovechar al máximo la televisión inteligente" → Live Plus en la Guía del usuario.Algunos modelos pueden no ser compatibles.

### *Configurar ayuda*

 $\{\overrightarrow{Q}\}\rightarrow (\overrightarrow{\cdot})\rightarrow$  Todos  $\rightarrow$  Sistema  $\rightarrow$  Otras configuraciones  $\rightarrow$  Configurar ayuda Cuando está configurado para "abrir", puede obtener ayuda del proyecto seleccionado al navegar en el menú "configuración".

#### *Establecer ID*

 $\{\overleftrightarrow{O}\}\rightarrow\overarrow{(\cdot)}\rightarrow$  Todos  $\rightarrow$  Sistema  $\rightarrow$  Otras configuraciones  $\rightarrow$  Establecer ID Puede configurar un número (id) para administrar múltiples televisores. -Esta función se aplica a los administradores. No se recomienda su uso en entornos familiares típicos.

#### *Restaurar la configuración predeterminada*

 $\{\overleftrightarrow{Q}\}\rightarrow(\overrightarrow{\cdot})\rightarrow$ Todos → Sistema → Otras configuraciones → Restablecer a la configuración inicial Devuelve el televisor a la configuración inicial. Una vez restablecido, el televisor se apagará y encenderá automáticamente.

1. restablecer todo

Todos los artículos en la televisión se cambian a la configuración predeterminada.

2. restablece todas las configuraciones excepto la configuración de la red

Todos los proyectos, excepto la configuración de la red, se cambiarán a su configuración predeterminada.

- Si la "seguridad" está configurada para "abrir", debe ingresar la contraseña de "restablecer a la configuración inicial".

- No apague la fuente de alimentación durante la iniciación.

- Le recomendamos que restablezca el televisor a "restablecer a la configuración inicial" antes de venderlo o transferirlo a un tercero.

#### **Accesibilidad**

#### *Guía de audio*

 $\{\overleftrightarrow{Q}\}$  →  $(\overrightarrow{\cdot})$  → Resumen → Sistema → Otras configuraciones → Guía de audio

Si la "guía de audio" está configurada para "abrir", se proporciona una guía de audio en varios casos, como cuando cambia el programa, ajusta el volumen o cambia la configuración y la señal de entrada. 1. Velocidad

Ajuste la velocidad de la Guía de voz.

2. Volumen

Ajuste el volumen del asistente de voz.

3. Distancia

Ajusta el tono del Guía oral.

Esta función solo está disponible en algunos idiomas.

Los artículos configurables varían según el modelo.

- Para usuarios con discapacidad visual.

- Configurar la Guía de audio en on cambia automáticamente el sonido de la fuente de alimentación de tv (solo enAlgunos modelos) también están configurados para abrir.

#### **Accesibilidad**

#### *Alto contraste*

Cambiar el menú a una pantalla de alto contraste

 $\{\overrightarrow{Q}\}$  →  $\overrightarrow{F}$  → Todos → Sistema → Otras configuraciones → Alto contraste Cuando esta función está configurada para "abrir", ajusta el Fondo y el color de la fuente de algunos menús en la pantalla para resaltar el contraste entre las zonas brillantes y oscuras.

### *Greyscale*

 $\{\overrightarrow{O}\}\rightarrow\overrightarrow{C}\rightarrow$  Todos  $\rightarrow$  Sistema  $\rightarrow$  Otras configuraciones  $\rightarrow$  Greyscale Cambiar el color del menú en la pantalla a un tono blanco y negro para que su inexistencia sea muy clara. Configurado para "abrir".

#### *Invertir color*

 $\{\overrightarrow{Q}\}\rightarrow\overrightarrow{P}$   $\rightarrow$  Todos  $\rightarrow$  Sistema  $\rightarrow$  Otras configuraciones  $\rightarrow$  Invertir color Para mejorar la visibilidad de los menús en la pantalla, puede invertir y calibrar ciertos colores en algunos menús. Configurado para "abrir".

#### *Establecer subtítulos*

 $\{\overleftrightarrow{O}\}$  →  $\overrightarrow{(*)}$  → Todos → Accesibilidad → Subtítulos Cuando la estación de televisión ofrece un programa con subtítulos, revise los subtítulos. Cambie "subtítulos" a "abrir" y luego elija "configuración de subtítulos".

-Algunos modelos pueden no ser compatibles.

- Para la radiodifusión digital.

#### *Descripción de audio*

Menú para personas con discapacidad visual

 $\{\overrightarrow{O}\}\rightarrow\overrightarrow{.}\}$  → Todos → Accesibilidad → Descripción de audio

El contenido de la pantalla se describirá por voz para los espectadores con discapacidad visual. Puede usar esta función si la emisora admite la descripción de audio de una persona con discapacidad visual.

-Algunos modelos pueden no ser compatibles.

### *Tipo de audio*

 $\{\overrightarrow{Q}\} \rightarrow (\overrightarrow{\cdot}) \rightarrow$  Todos  $\rightarrow$  Accesibilidad  $\rightarrow$  Tipo de audio

Proporcionar explicaciones de audio o subtítulos para personas con dificultad auditiva o discapacidad visual.

1. normal

Seleccione el audio predeterminado.

2. descripción de audio

Para las personas con discapacidad visual, elija el audio predeterminado preferido y el audio con discapacidad visual.

3. subtítulos orales

Para las personas con discapacidad visual, solo se selecciona el audio preferido con discapacidad visual.

4. cualquier audio complementario

Muestra todos los audios complementarios.

-Algunos modelos pueden no ser compatibles.

#### **Accesibilidad**

#### *Trastornos auditivos*

 $\overline{\text{CO}}$   $\rightarrow$   $\overline{\text{CO}}$   $\rightarrow$  Todos  $\rightarrow$  Accesibilidad.

1. establezca "subtítulos" a "abrir".

2. establezca la "discapacidad auditiva" en "abrir".

Se ofrecerán subtítulos para personas con discapacidad auditiva.

- Cuando se abra la "discapacidad auditiva", tendrá prioridad sobre los subtítulos Generales.

-Algunos modelos pueden no ser compatibles.

#### **Apoyo**

#### *Actualización de software*

 $\{\overrightarrow{Q}\}\rightarrow (\overrightarrow{\cdot})\rightarrow$ Apoyo  $\rightarrow$  Actualización de software

Utilice actualizaciones de software para revisar y obtener la última versión.

1. actualización automática

Cuando se configura para "abrir", se puede actualizar automáticamente sin un programa de confirmación separado, además de algunas actualizaciones importantes

#### 2. inspección y actualización

Al revisar la última versión actualizada, la actualización solo se puede realizar cuando hay una versión superior del archivo de actualización disponible. La televisión revisará automáticamente la versión de su software, pero si es necesario, puede hacerlo manualmente.

-Los artículos configurables varían según el modelo.

-La última versión está disponible a través de señales de radiodifusión digital o conexiones a Internet. -Cambiar el programa al descargar el software a través de la señal de radiodifusión digital interrumpirá el proceso de descarga. Vuelva al programa inicial para continuar descargando.

-Algunas funciones pueden no funcionar correctamente si el software no se actualiza.

-En algunos países, si no está conectado a internet, no se mostrará "actualización automática". -Su dispositivo tendrá que descargar e instalar actualizaciones de software de vez en cuando para mantener las mejores funciones. Cuando se actualiza el software, la pantalla del dispositivo puede apagarse si no hay interacción de usuario en 4 horas, pero el dispositivo no entrará completamente en modo de espera hasta que se complete la instalación.

Esto puede conducir a un aumento del consumo de energía durante la actualización del software.

### *Privacidad y cláusulas*

# $\{\overrightarrow{O}\} \rightarrow (\overrightarrow{\cdot}) \rightarrow$ Apovo  $\rightarrow$  Privacidad y cláusulas

#### 1. Protocolo de usuario

Estas son las cláusulas y condiciones relacionadas con el uso de servicios de Televisión inteligente y la protección de la privacidad.

2. declaraciones jurídicas

Este es el aviso legal para la prestación de servicios a través de la televisión.

3. anuncio de software de código abierto

Puede ver la descripción de cada proyecto.

# **Resolución de problemas**

Si tiene algún problema, verifique las contramedidas para cada caso enumerado a<br>continuación. Los siguientes casos pueden haber sido causados por un ajuste inadecuado en lugar de un mal funcionamiento de la unidad. Si el problema persiste, comuníquese con el Centro de atención al cliente, consulte la página posterior para obtener detalles de contacto.

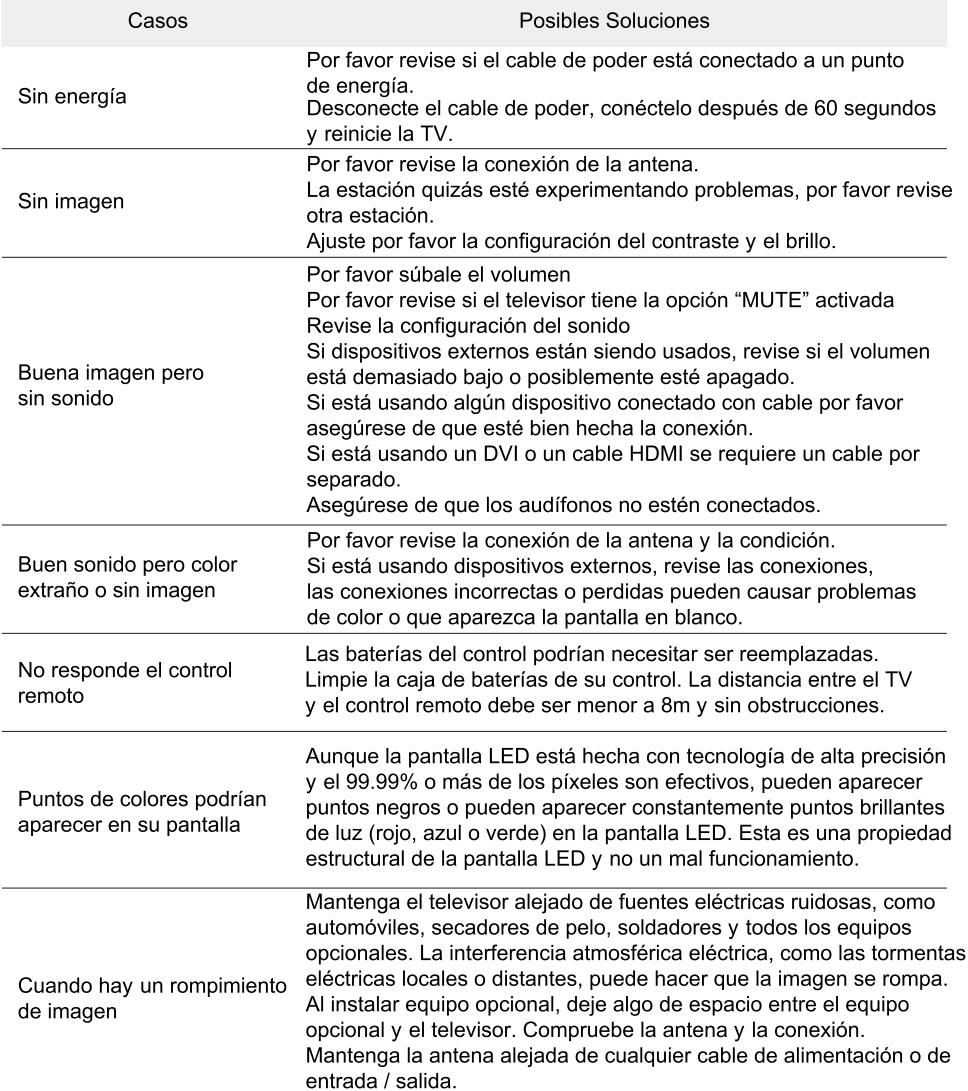

# Resolución de problemas

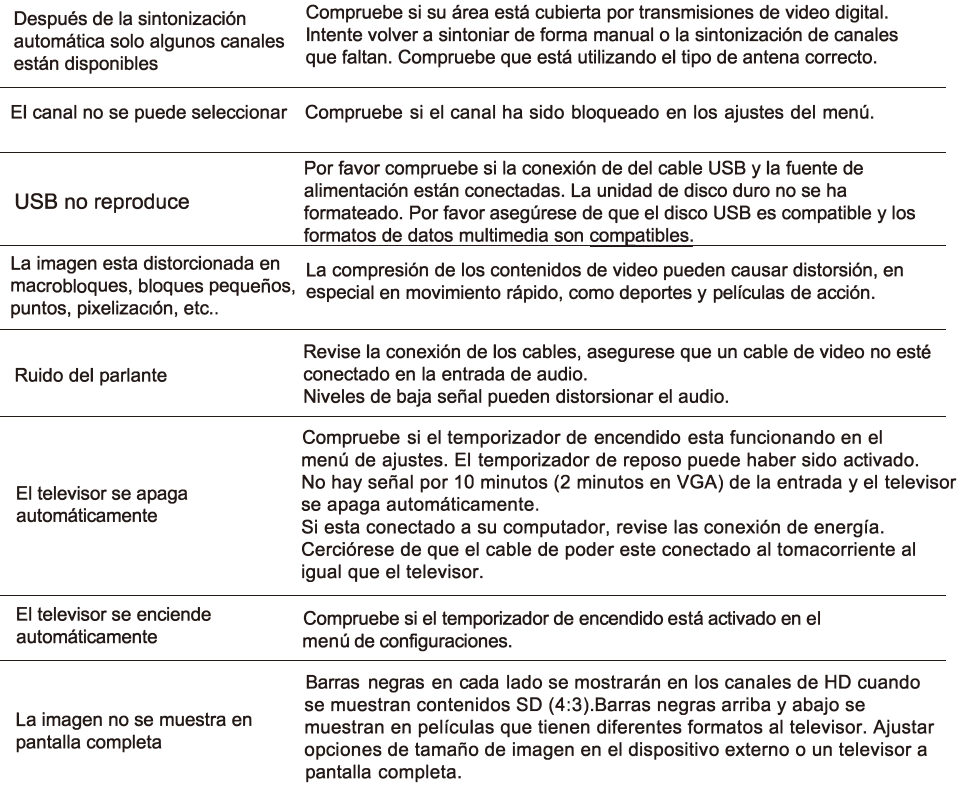

# **ADVERTENCIA**

Nunca ubique el televisor en un lugar inestable. La base del televisor se puede caer, causando accidentes o hasta la muerte. Muchos accidentes, especialmente con niños, se pueden evitar si se toman precauciones como:

- Usar vitrinas y soportes recomendados por los fabricantes del televisor.
- Sólo utilizando muebles con soportes de seguridad para televisores..
- Asequrar el televisor no significa colgar el soporte que va mantener el equipo.
- No ubique el televisor en vitrinas altas (por ejemplo como bibliotecas, armarios...) sin colgar el mueble y el televisor del mismo soporte.
- No coloque ropa, telas u objetos entre el televisor y el mueble de soporte.

- Educar a los niños de los peligros que hay cuando se montan a los muebles para coger el televisor o los controles remoto.

Si su televisor está siento quardado y reubicado tome en cuenta estas mismas recomendaciones.

El enchufe o auxiliar de conexión es utilizado como un equipo de desconexión, el dispositivo debe ser de fácil acceso.

# FRTIFICADO DE GARA en*suta*

Gracias por preferir nuestros productos.

Para satisfacer las necesidades de nuestros clientes, en Gelbring S.A., empresa importadora y representante de las marcas Enxuta, Queen y Xenon, buscamos generar confiabilidad y respaldo seleccionando los mejores diseños y la mejor calidad en nuestros productos. atendiendo la relación entre calidad y precio.

Somos una empresa en constante expansión para poder ofrecerle a nuestros clientes una amplia gama de productos y lograr una mayor eficiencia en todos nuestros servicios.

En este marco, usted ha realizado una muy buena elección. Usted no sólo cuenta con la garantía legal por tres meses, sino que Gelbring S.A. le otorga una garantía hasta completar un año desde fecha de compra del producto (o planes especiales indicados en el producto).

Usted podrá hacer uso de este certificado, a través de nuestro Respaldo Post Venta. Es imprescindible que el usuario presente la boleta de compra ante el servicio para la validación del año de vigencia de la garantía, bajo las siguientes condiciones generales:

En el caso de que por deficiencias de fabricación o falla de materiales, partes, piezas y componentes, que impidan el uso normal de funcionamiento del producto, el Respaldo Post Venta cubrirá gratuitamente la reparación en sus talleres, incluyendo mano de obra y repuestos, durante el período de un año a partir de la fecha de compra del producto.

El producto que usted adquirió, ha sido diseñado para uso doméstico familiar, por lo tanto la gratuidad del servicio no será aplicable en el caso de que el producto se destine para uso comercial, industrial y otros de similar naturaleza.

Queda sin efecto esta garantía:

- · Cuando la falla o el desperfecto sea ocasionado por descargas eléctricas, sobrecarga de tensiones de UTE, instalaciones eléctricas y/o sanitarias defectuosas.
- · Un hecho imputable al consumidor y/o terceros.
- · Accidentes ocurridos con posterioridad a la entrega.
- · Instalación incorrecta.
- · Maltrato, desconocimiento y corriente o uso inadecuado del producto, instalación, alteraciones, reparaciones o manipuleo realizado por personal no autorizado.
- · Defectos causados por el transporte.
- Todos los accesorios de plástico, metal, lámparas o similares, filtros y mangueras de conexión al agua o a la red sanitaria.

Esta garantía no cubre y son de cargo del usuario, los gastos generados por: locomoción o viáticos del personal técnico, fletes y/o transporte de los productos, los cuales deben ser abonados al momento de recibir el servicio, dicho monto de visita técnica y flete si fuera necesario, le será indicado en el momento de solicitar el servicio; si el producto es llevado directo a nuestro taller no hay costo alguno.

Para el caso fuere necesaria la sustitución del artículo adquirido, descripto en la factura, y la Empresa careciere de stock o se hubiese discontinuado la fabricación o importación, el mismo podrá sustituirse por uno de calidad igual o superior dentro de las marcas importadas o representadas por Gelbring S.A.

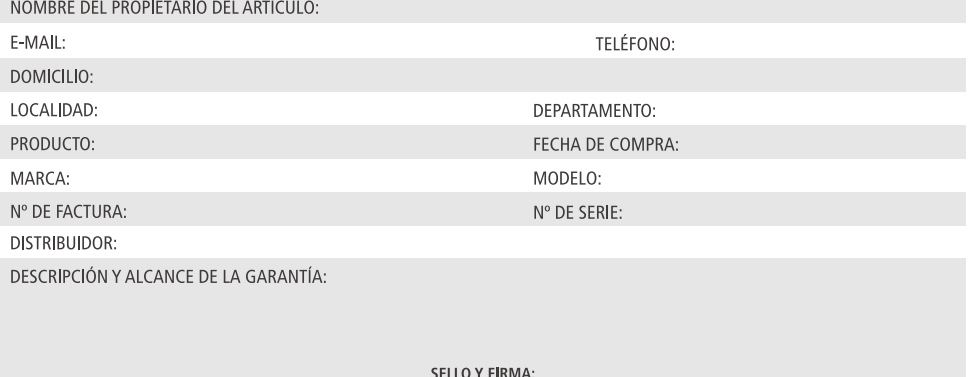

Respaldo Post Venta - Atención Telefónica 2525 6000 Int. 3- de 9:30 a 18 hs E-mail: atencionpostventa@gelbring.com.uv

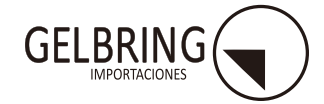

GELBRING S. A. Cno. Perseverano 5959. Montevideo, Uruguay. www.gelbring.com.uy

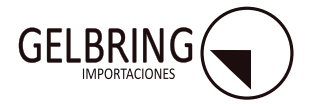